# **OmniVista 3600 Air Manager 8.2.8.2**

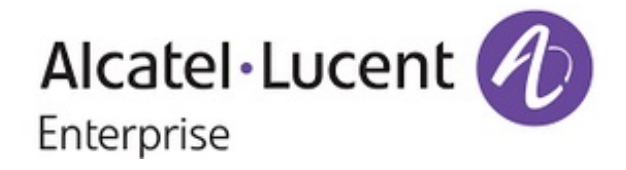

#### **Copyright**

Alcatel-Lucent and the Alcatel-Lucent Enterprise logo are trademarks of Alcatel-Lucent. To view other trademarks used by affiliated companies of ALE Holding, visit: [https://www.al-enterprise.com/en/legal/trademarks](https://www.al-enterprise.com/en/legal/trademarks-copyright)[copyright.](https://www.al-enterprise.com/en/legal/trademarks-copyright) All other trademarks are the property of their respective owners. The information presented is subject to change without notice. Neither ALE Holding nor any of its affiliates assumes any responsibility for inaccuracies contained herein. (April 2019)

#### **Open Source Code**

This product includes code licensed under the GNU General Public License, the GNU Lesser General Public License, and/or certain other open source licenses.

OV3600 8.2.8.2 is a patch release that introduces new features and includes fixes to previously known issues. Refer to these release notes for the most up-to-date information.

These release notes contain the following chapters:

- "What's New in This [Release"](#page-3-0) on page 4 describes new features in this release.
- ["Resolved](#page-6-0) Issues" on page 7 describes the issues we've fixed.
- **["Known](#page-25-0) Issues" on page 26 describes known issues.**
- **I** "Upgrade [Instructions"](#page-37-0) on page 38 describes how to upgrade your software.

### Contacting Support

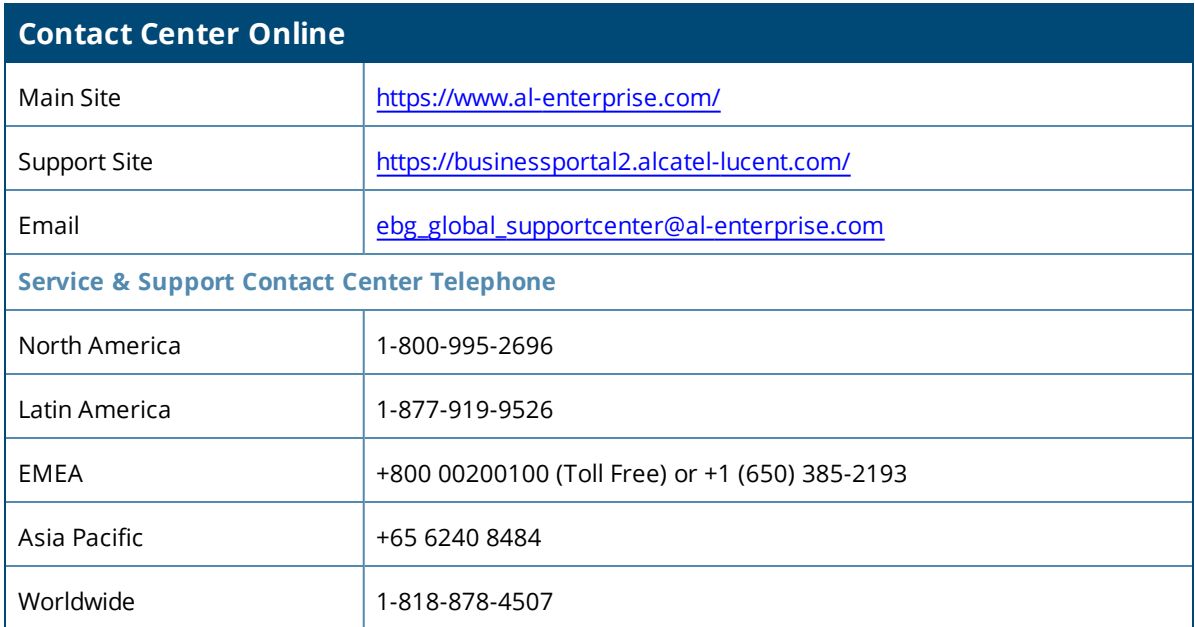

<span id="page-3-0"></span>OV3600 8.2.8.2 introduces the following important changes to functionality and new features.

### Important Changes

In OV3600 8.2.8.2, the "spoofed deauth blacklist" configuration option in IDS profiles has been deprecated.

### Support for New Devices

OV3600 introduces support for Cisco 819 Series Integrated Service Routers with the WLAN ID AP802H-AGN-A-K9. For a complete list of supported products and validated firmware versions, refer to *OmniVista 3600 Air Manager 8.2.8.2 Supported Infrastructure Devices*.

# Support for Instant

OV3600 8.2.8.2 supports template configuration and IGC for Instant APs running Instant 8.4.0.1. For a complete list of supported firmware versions, refer to *OmniVista 3600 Air Manager 8.2.8.2 Supported Infrastructure Devices*.

# Ignore DHCP Server during Configuration Audit

You can now ignore IP addresses that are configured by a DHCP server when OV3600 runs the configuration audit. You might use this feature with Alcatel-Lucent Instant templates, to manage OAW-IAPs with fixed IP subnets to prevent APs from showing a configuration mismatch.

To ignore DHCP configurations:

- 1. Navigate to **Groups > Basic** and locate the Alcatel-Lucent Instant section.
- 2. Click **Yes** for the "Ignore DHCP configuration" option.
- 3. Click **Save and Apply**.

For more information about configuring group settings for OAW-IAPs, refer to the *OmniVista 3600 Air Manager 8.2.8.2 User Guide*.

# Rolling Upgrades for Instant APs

OV3600 now supports rolling upgrades for Instant APs running Instant 8.4.0.0 or later and in standalone mode. In a rolling upgrade, Instant APs deployed in standalone mode are sequentially upgraded and rebooted one at a time. This reduces the impact of upgrading a site to a single AP at any point in time and enhances the overall availability of the wireless network.

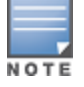

For this release, the **Sequential Reboot** and **Fast Download** options on the **Groups > Firmware** page are betafeatures. For more information about these settings, see the *OV3600 8.2.8.2 Instant Deployment Guide*.

# Support for Electronic Shelf Labels

For IAPs running Instant 8.4.0.0 or later, OV3600 now supports ESL profiles used to configure electronic shelf labels by SES-imagotag. For more information about the SES-imagotag ESL System, see the *Alcatel-Lucent AOS-W* *8.4.0.0 User Guide*.

#### **Per-Device Configuration**

- 1. Go to the Manage page for the device, then scroll down to **Settings**.
- 2. Enter the channel number for the "Sesimagotag Channel" option.

#### **Figure 1:** *Device Manage page*

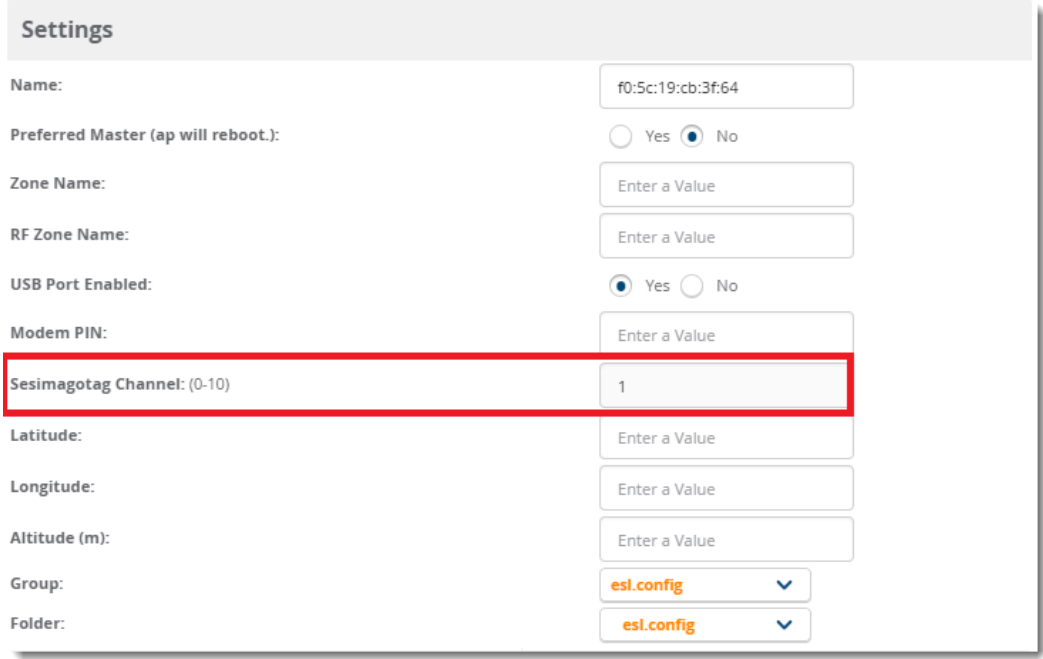

3. Click **Save and Apply** at the bottom of the page.

#### **Group Configuration Using a Template**

You can configure the ESL channel and server IP address as variables in the VC template, or import ESL settings from an Instant AP. On the **Groups > Template**, you will find the "sesimagotag-esl-channel" and "sesimagotagesl-serverip" variables (see [Figure](#page-4-0) 2).

<span id="page-4-0"></span>**Figure 2:** *Template Configuration using Variables*

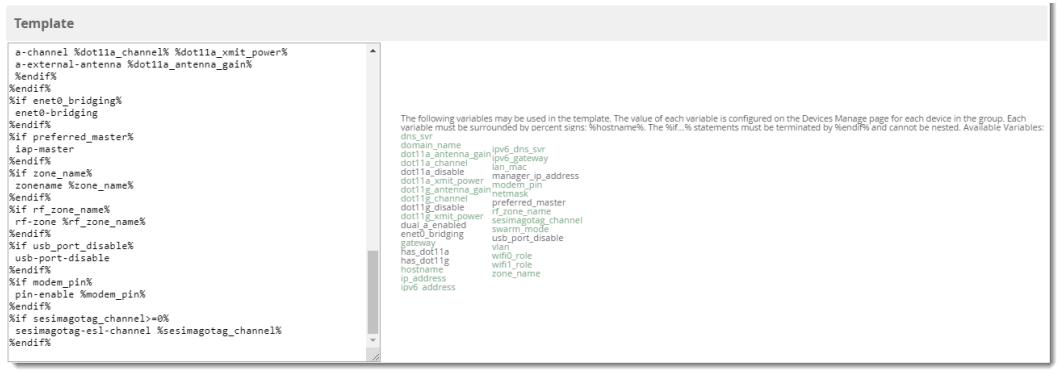

#### **Group Configuration using the Instant GUI Config (IGC)**

Alternatively, you can configure the ESL settings for the devices in a group using the IGC. Go to **Groups > Instant Config**, then click the VC List tab to enter the communication channel number in the "Sesimago Tag Channel" option and the IPv4 address for the "Sesimago Tag Server" option at the bottom of the page (see [Figure](#page-5-0) 3).

<span id="page-5-0"></span>**Figure 3:** *Group Configuration using the IGC*

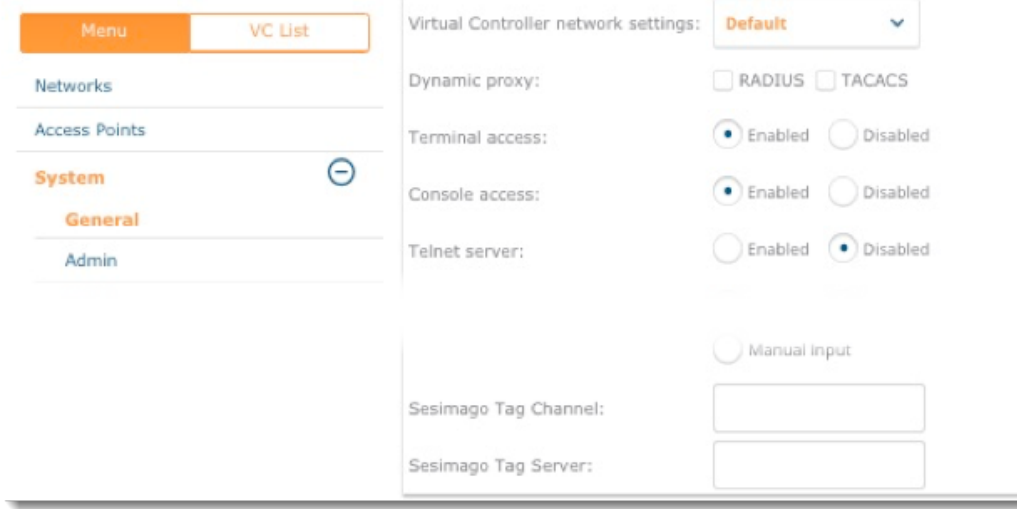

### PoE Alerts

OV3600 8.2.8.2 can now alert you to the following events for HPE Alcatel-Lucent AOS-W-Switches:

- PoE power loss
- Near-capacity Interface outputs
- **•** Controller failures
- $\bullet$  Redundant power supplies and their failures
- Overcurrents
- $\bullet$  Non-802.3bt standard devices, non-802.3at/af standard devices, and their failures
- Syslog messages

### Topology Improvements

OV3600 8.2.8.2 introduces an improved birds eye view and removes the ability to expand and collapse views in the topology map. For more information about the map components and navigation, see the *OV3600 8.2.8.2 User Guide*.

<span id="page-6-0"></span>The following tables describe issues resolved in OV3600 8.2.8.2, 8.2.8.1, 8.2.8, 8.2.7.1, 8.2.7, 8.2.6.1, and 8.2.6.

#### **Table 1:** *Fixed Issues in OV3600 8.2.8.2*

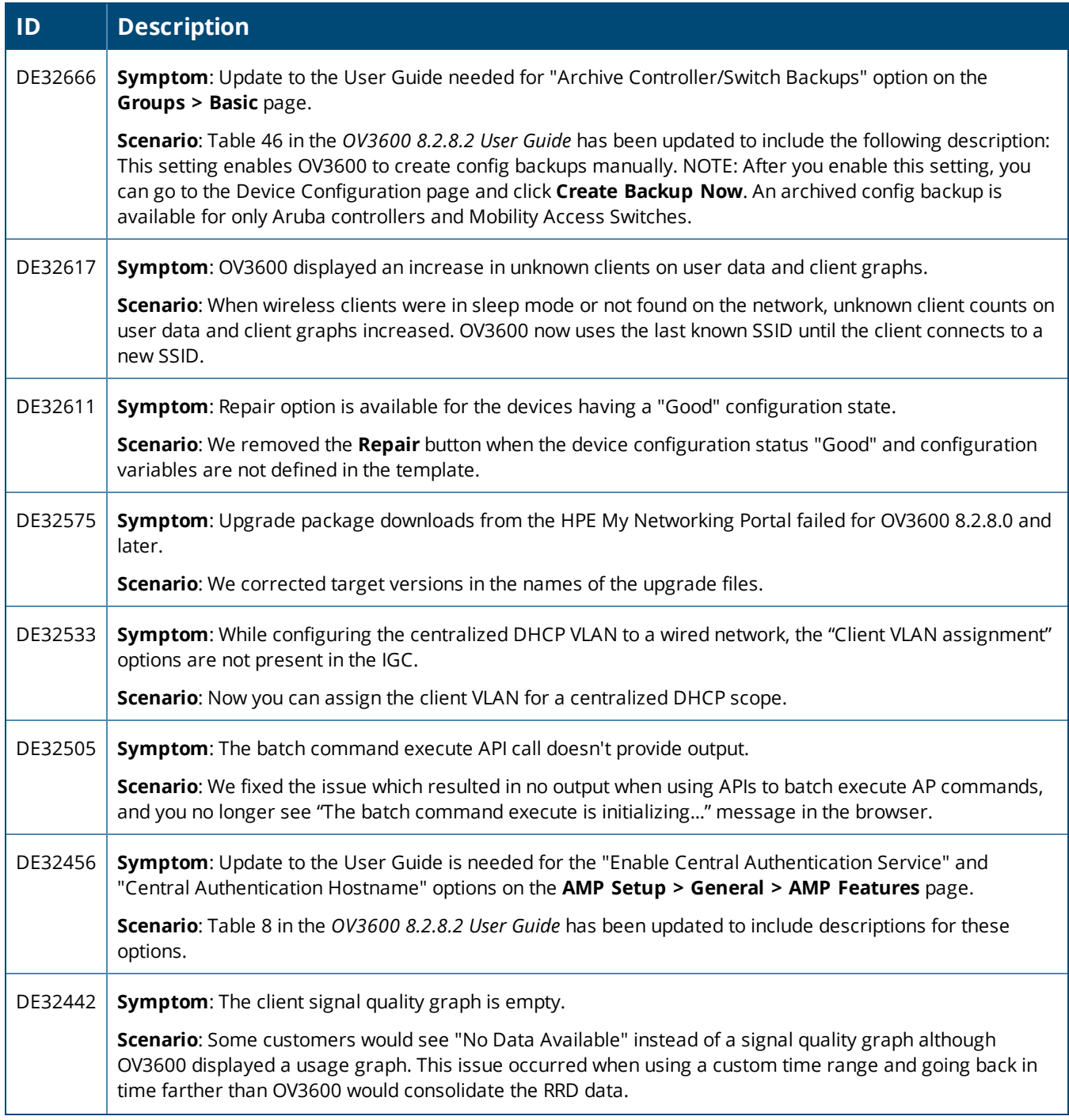

#### **Table 1:** *Fixed Issues in OV3600 8.2.8.2 (Continued)*

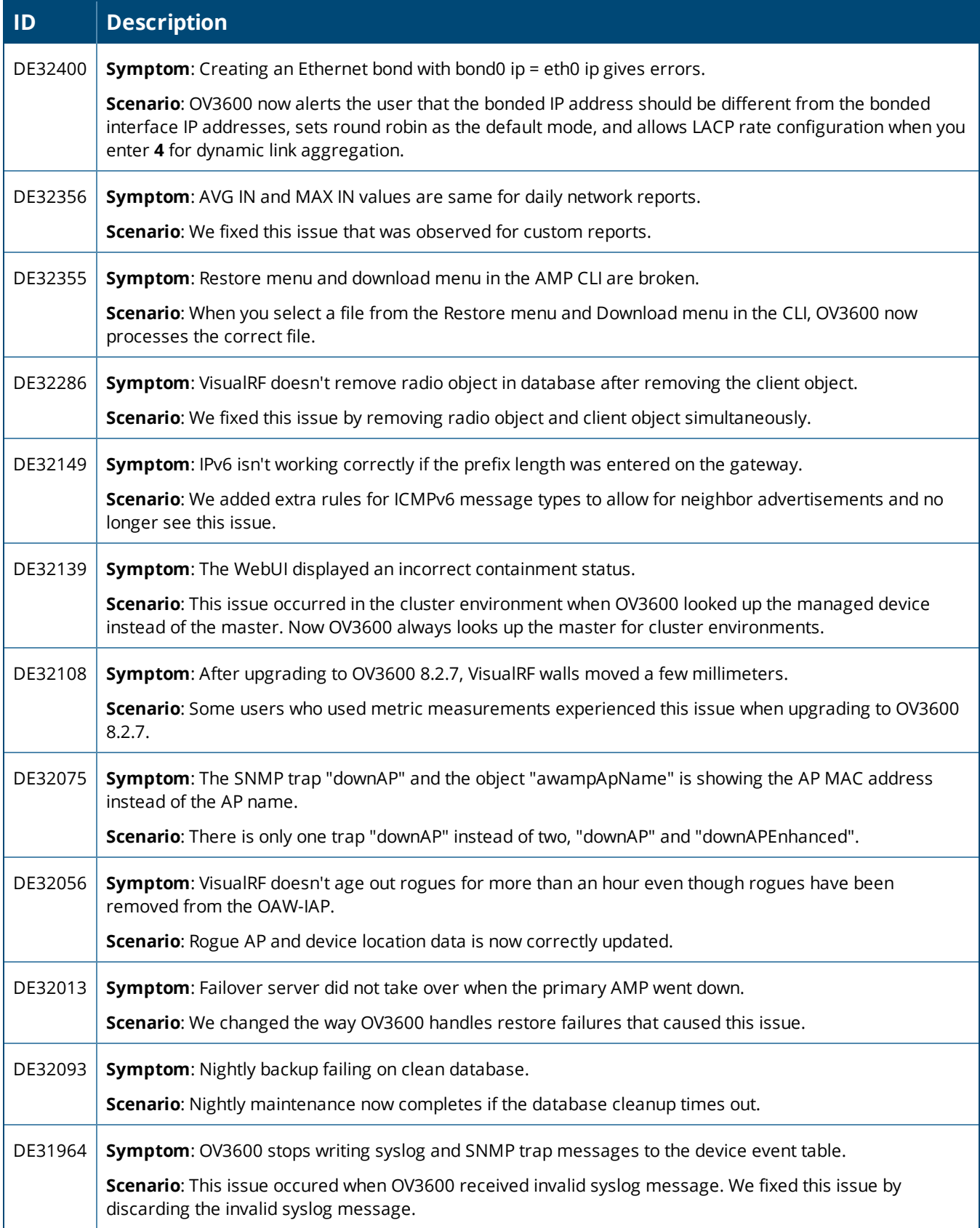

#### **Table 1:** *Fixed Issues in OV3600 8.2.8.2 (Continued)*

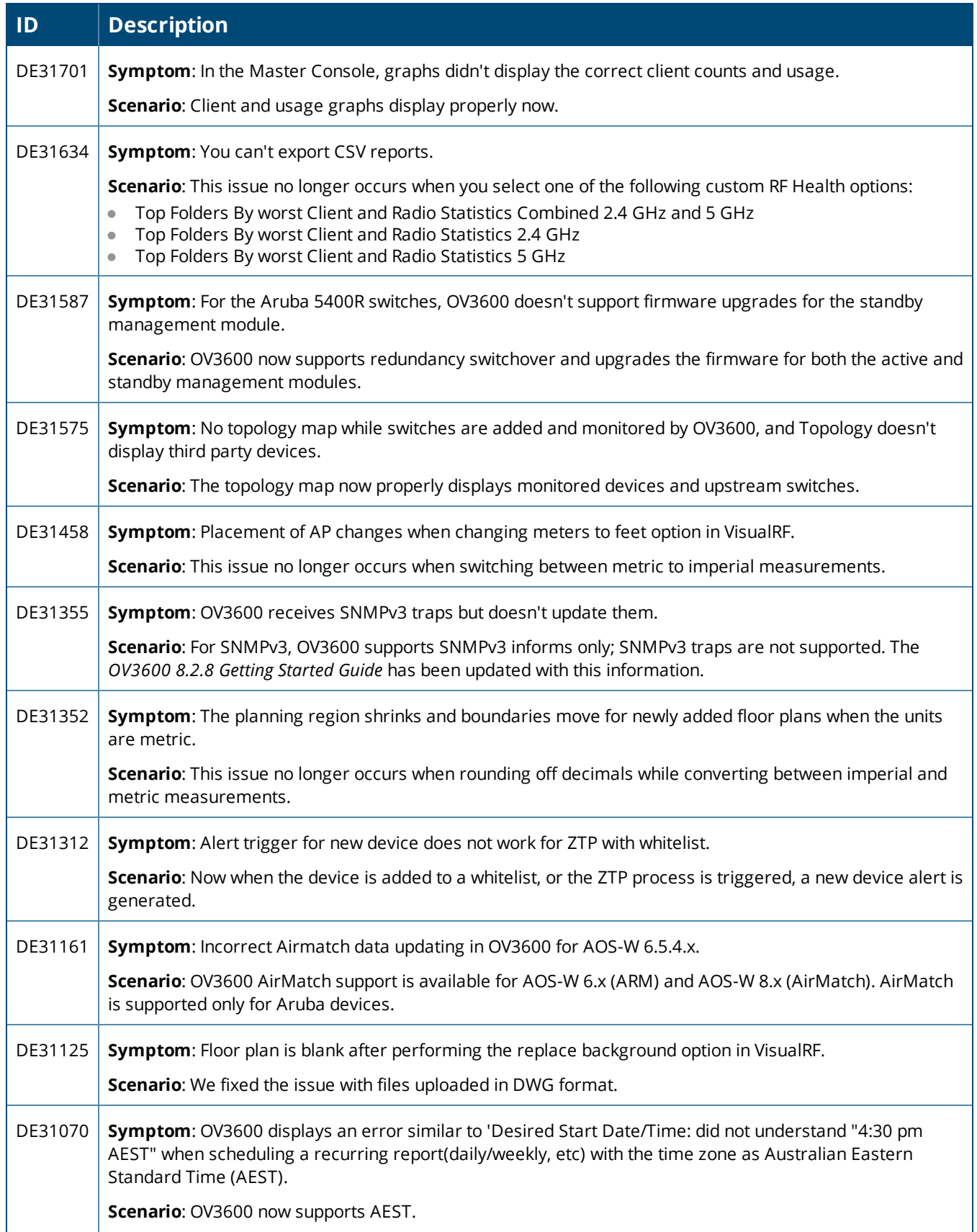

#### **Table 1:** *Fixed Issues in OV3600 8.2.8.2 (Continued)*

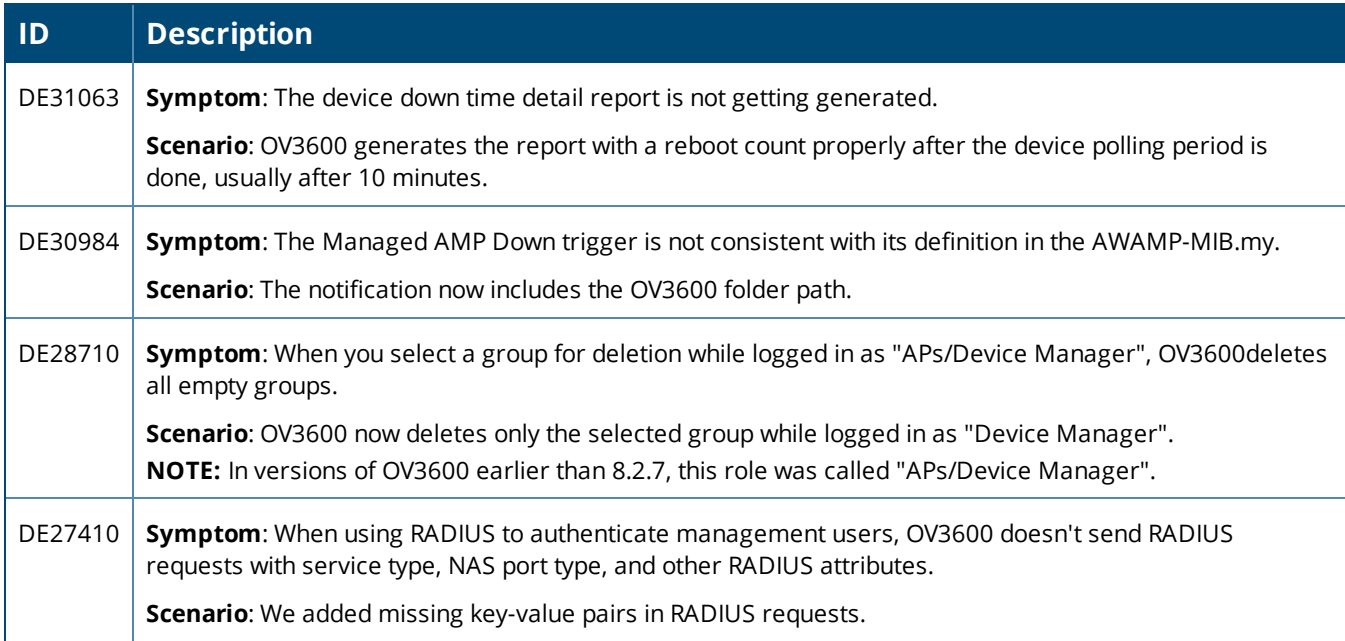

#### **Table 2:** *Fixed Issues in OV3600 8.2.8.1*

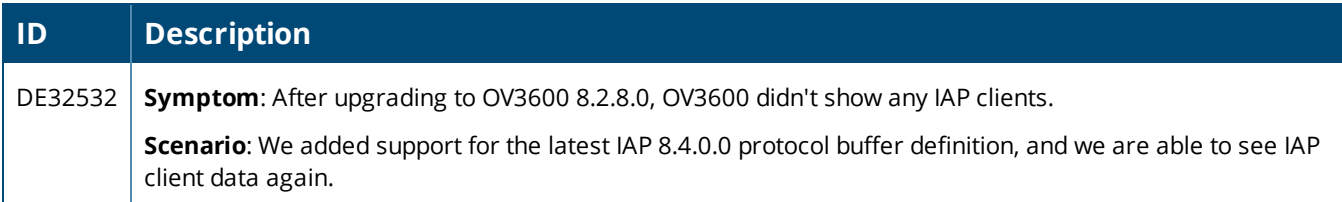

#### **Table 3:** *Issues Resolved in OV3600 8.2.8*

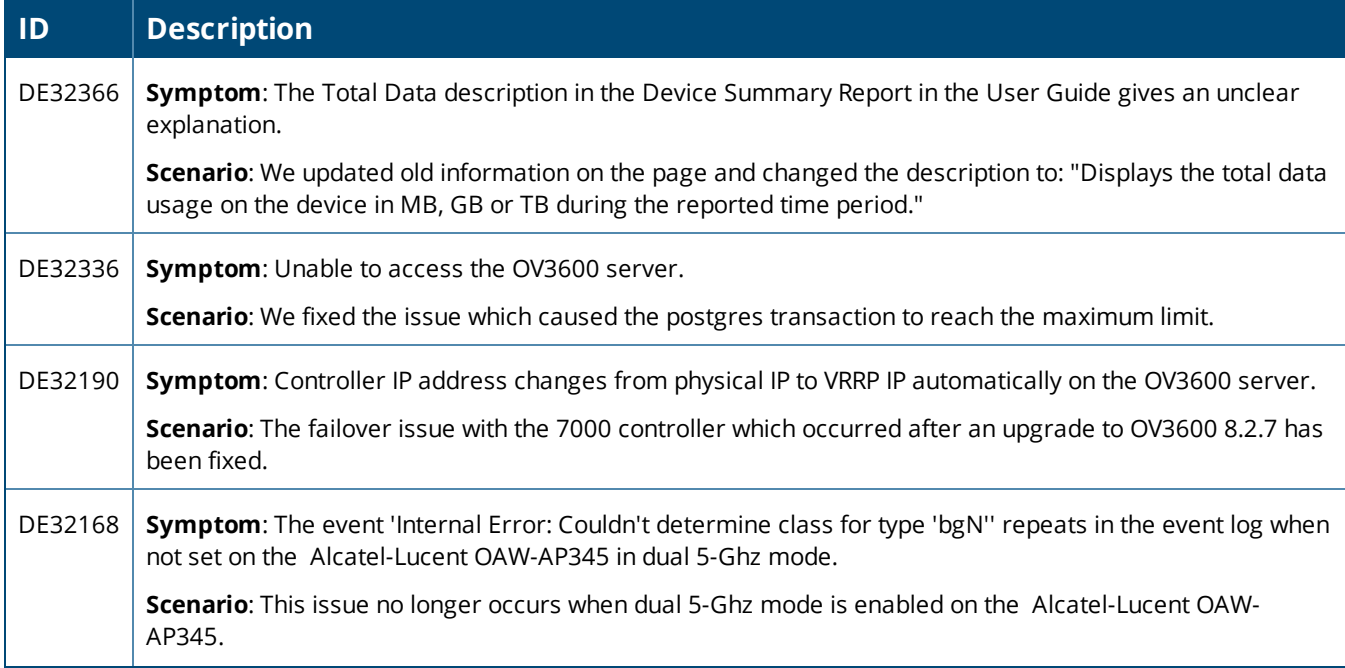

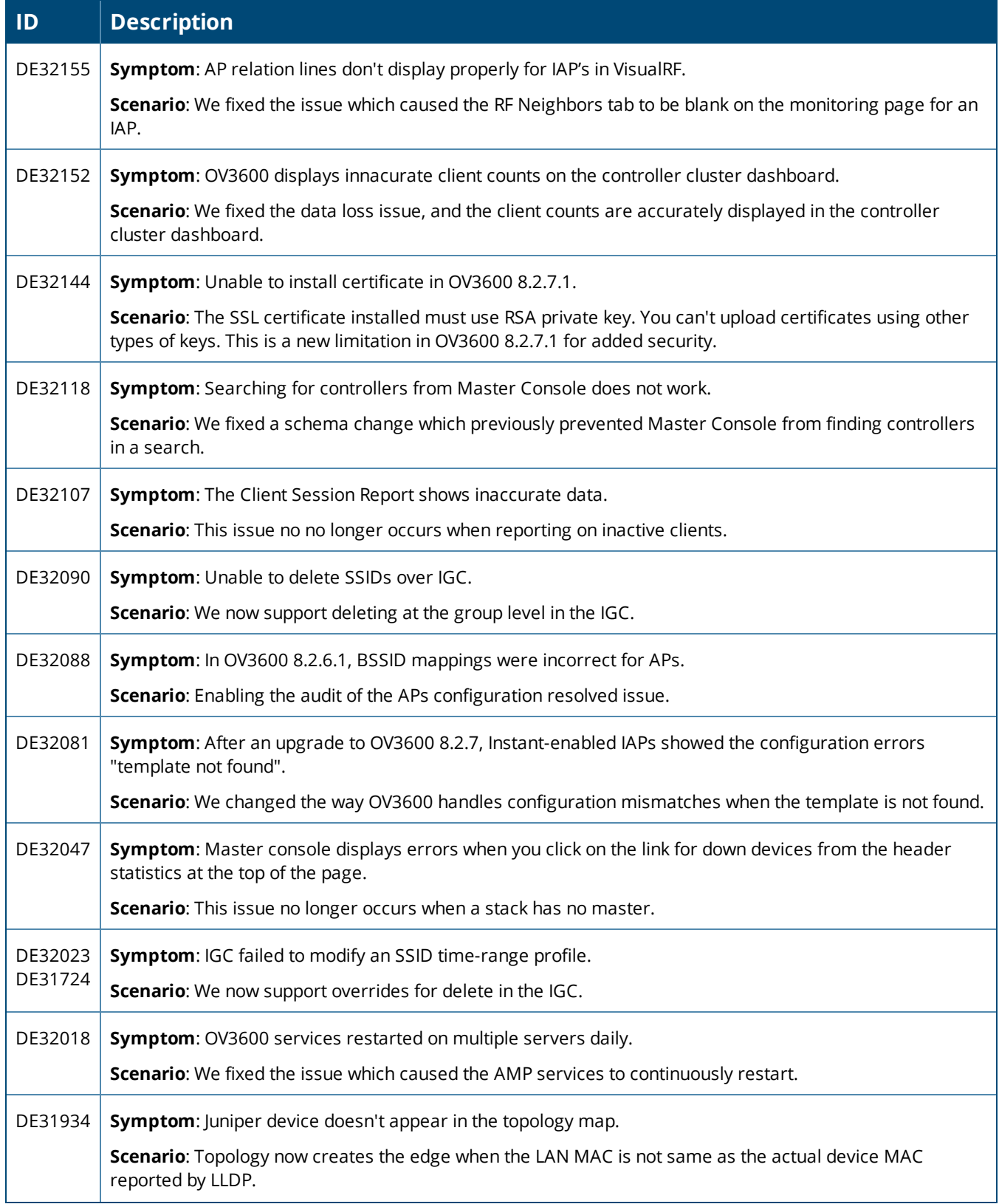

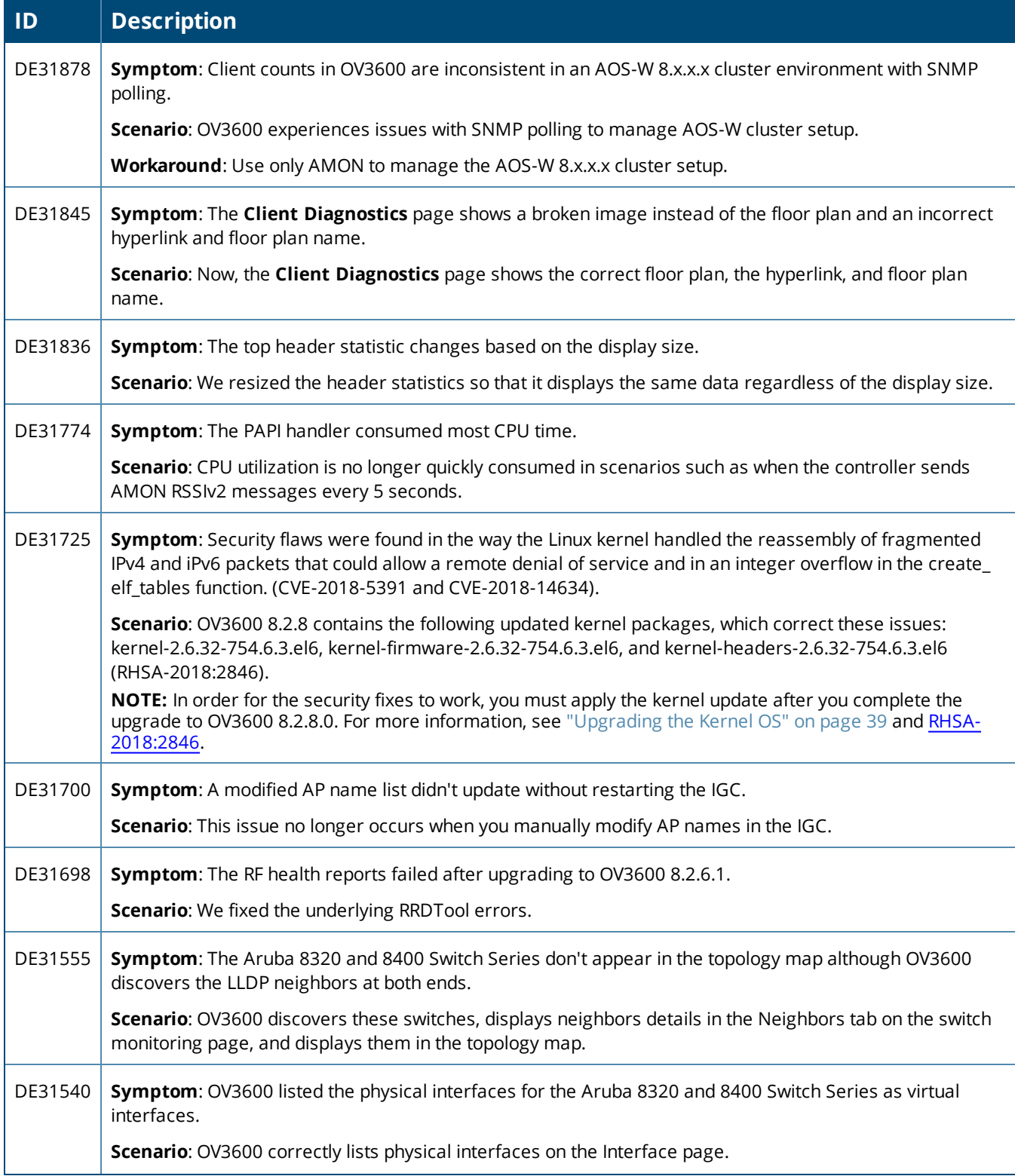

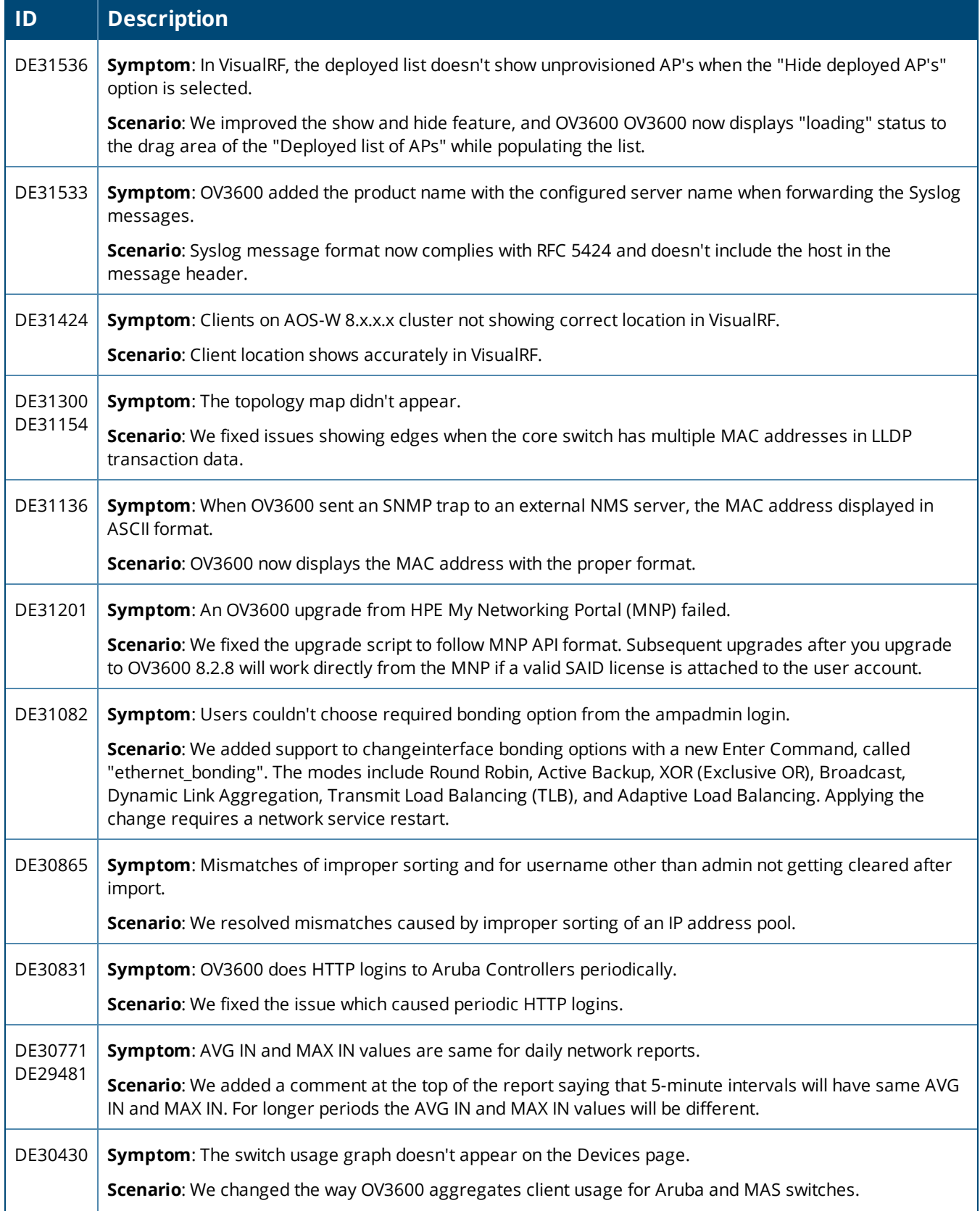

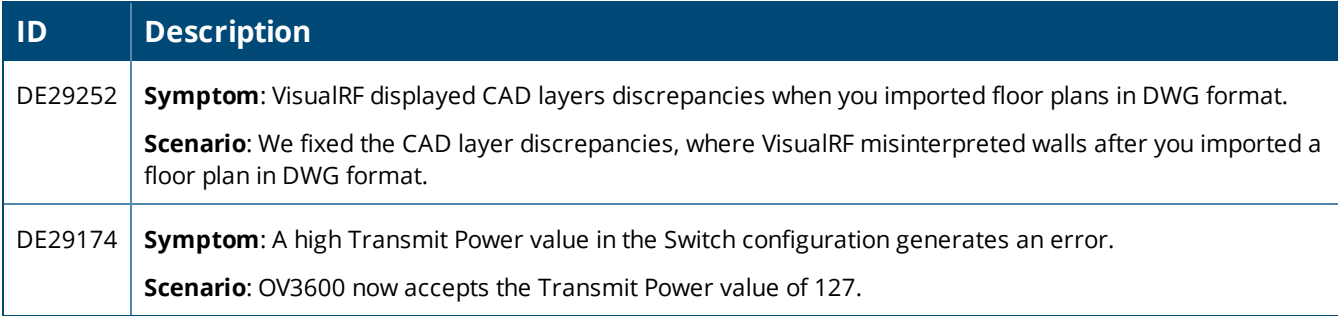

#### **Table 4:** *Issues Resolved in OV3600 8.2.7.1*

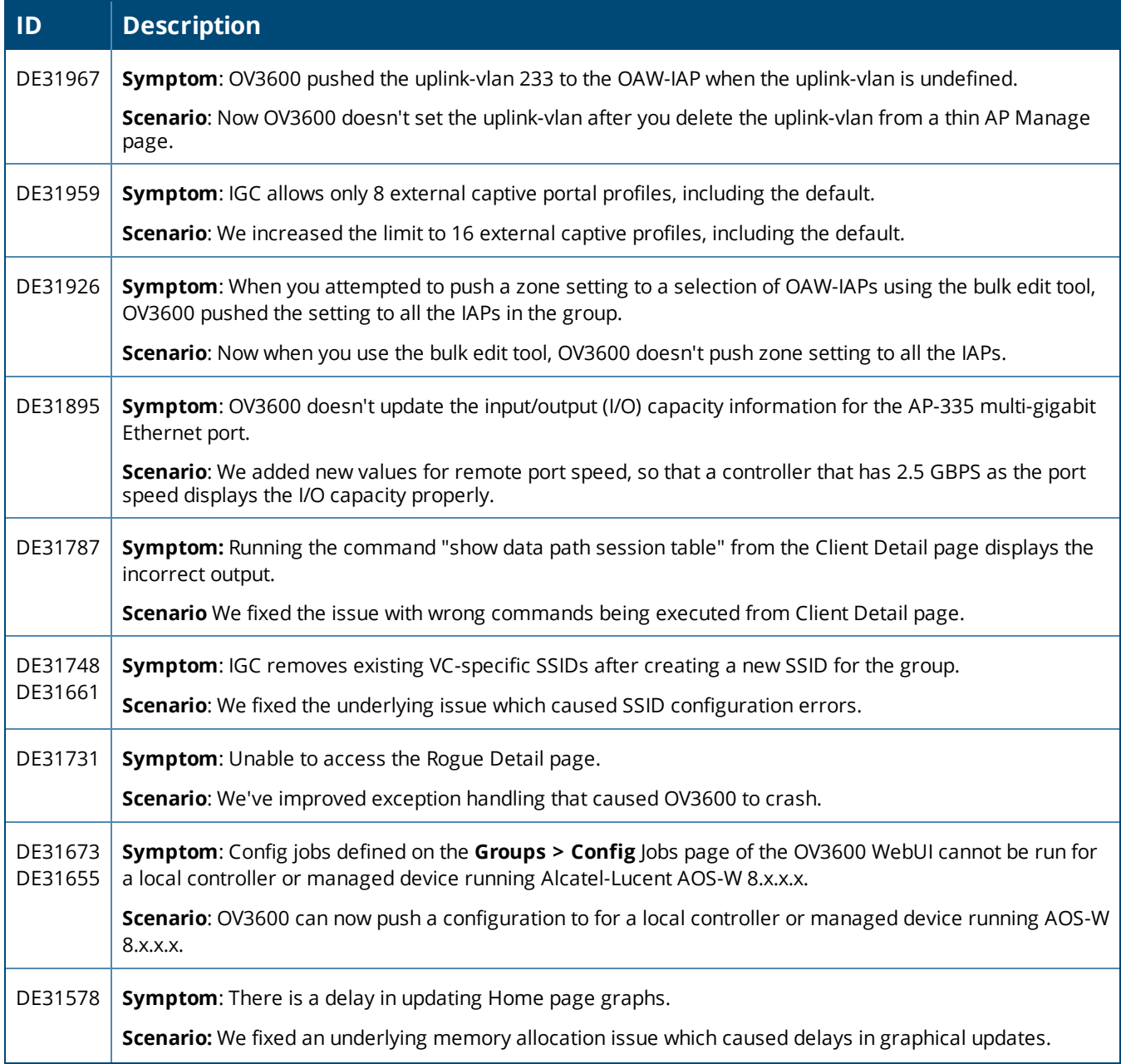

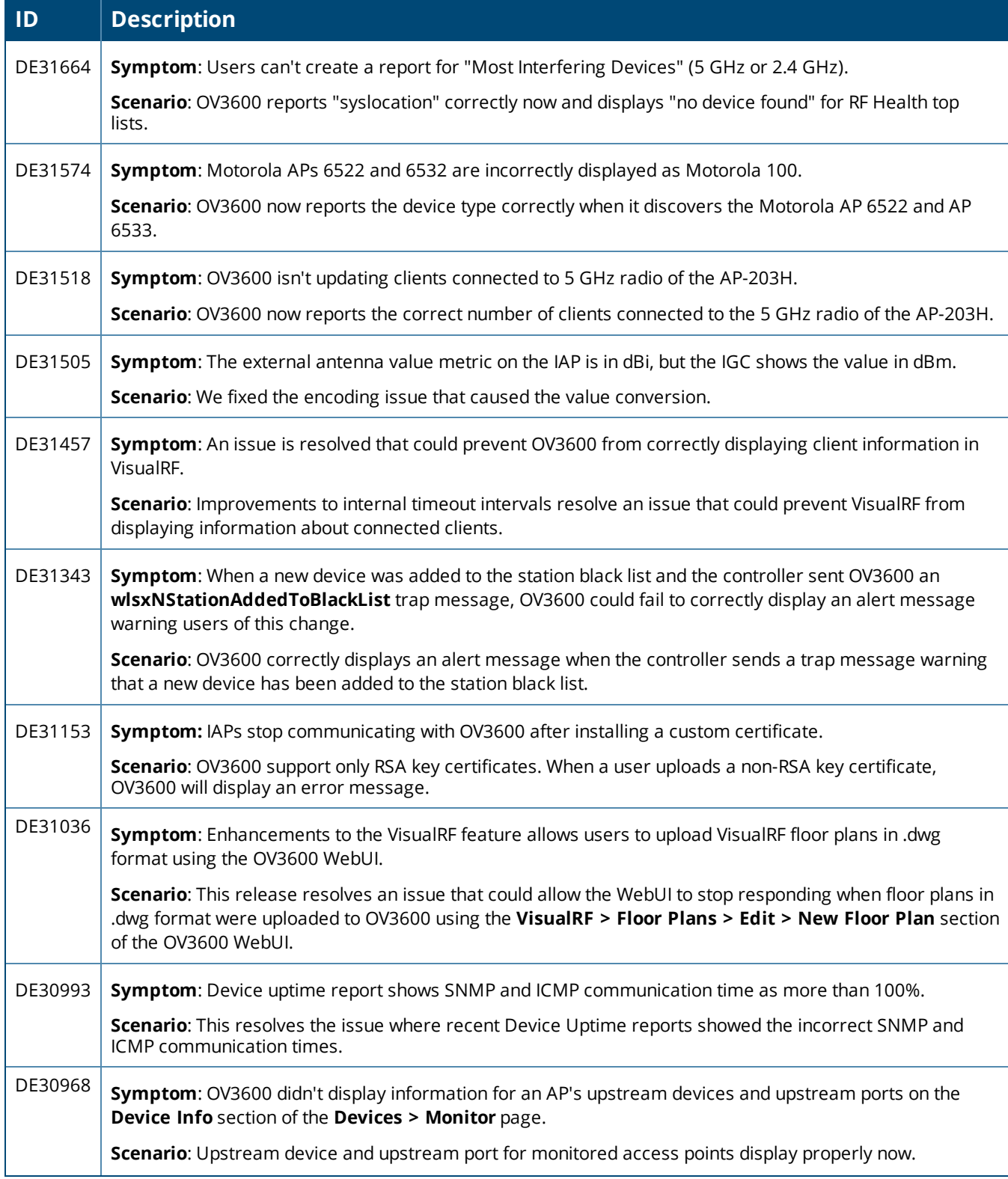

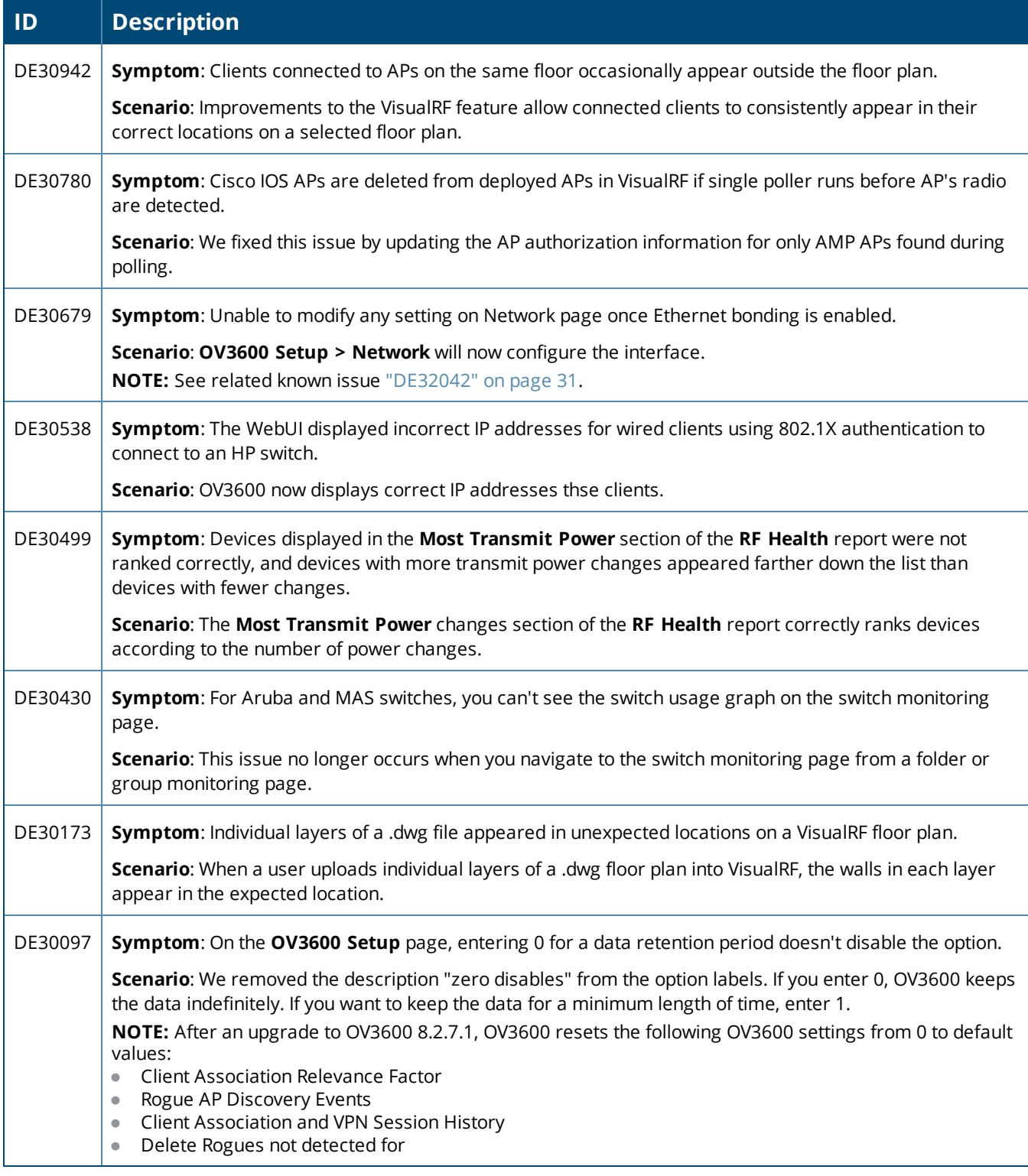

#### **Table 5:** *Issues Resolved in OV3600 8.2.7.1*

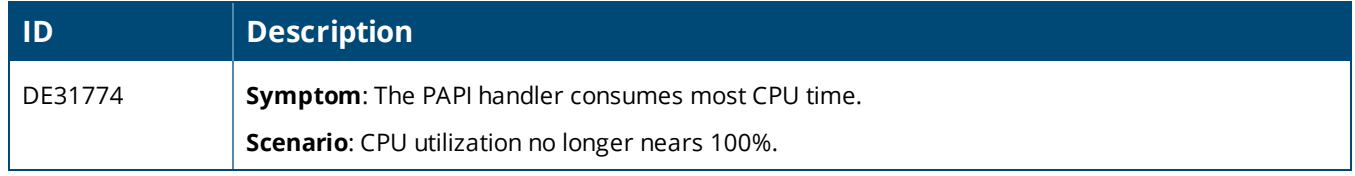

#### **Table 6:** *Issues Resolved in OV3600 8.2.7*

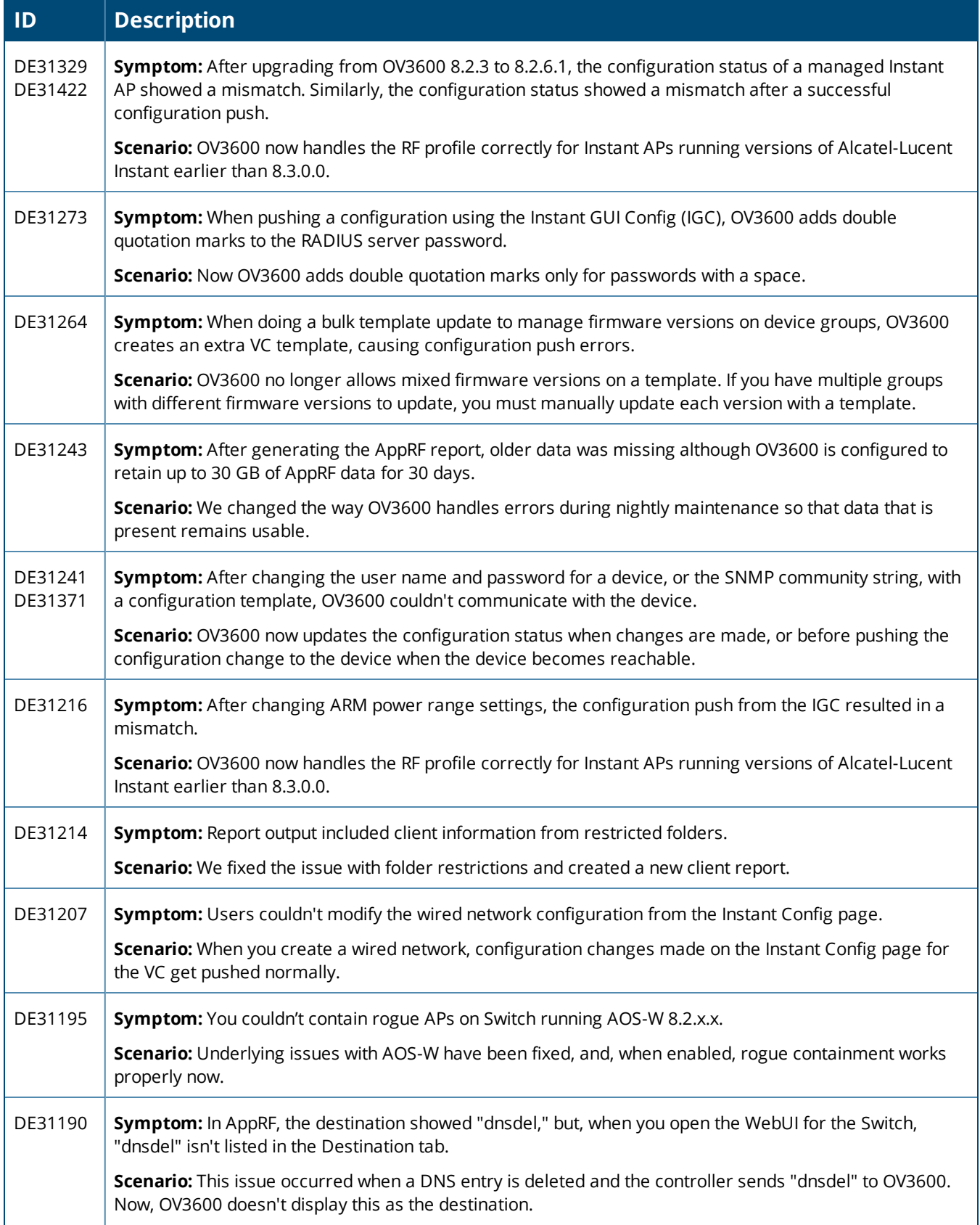

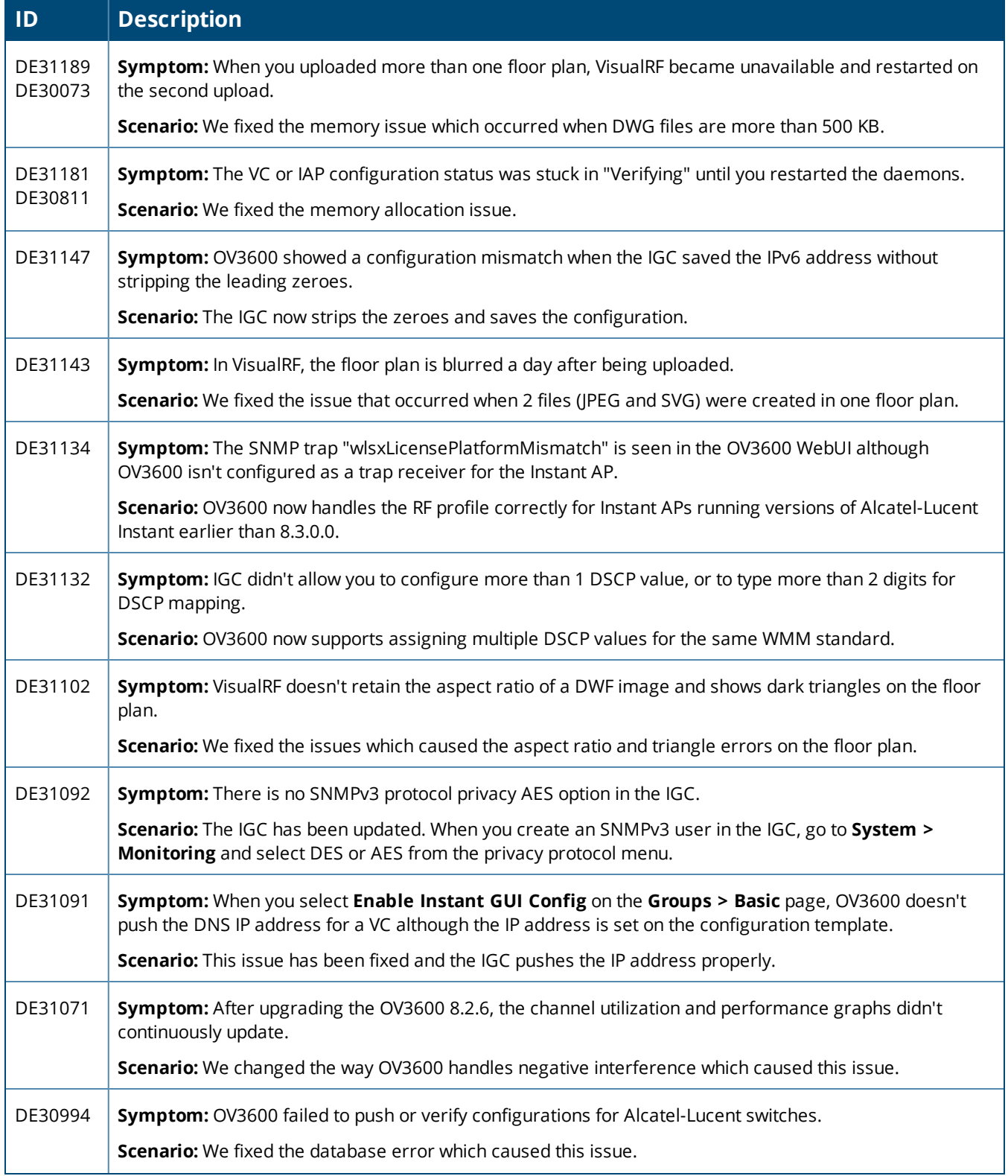

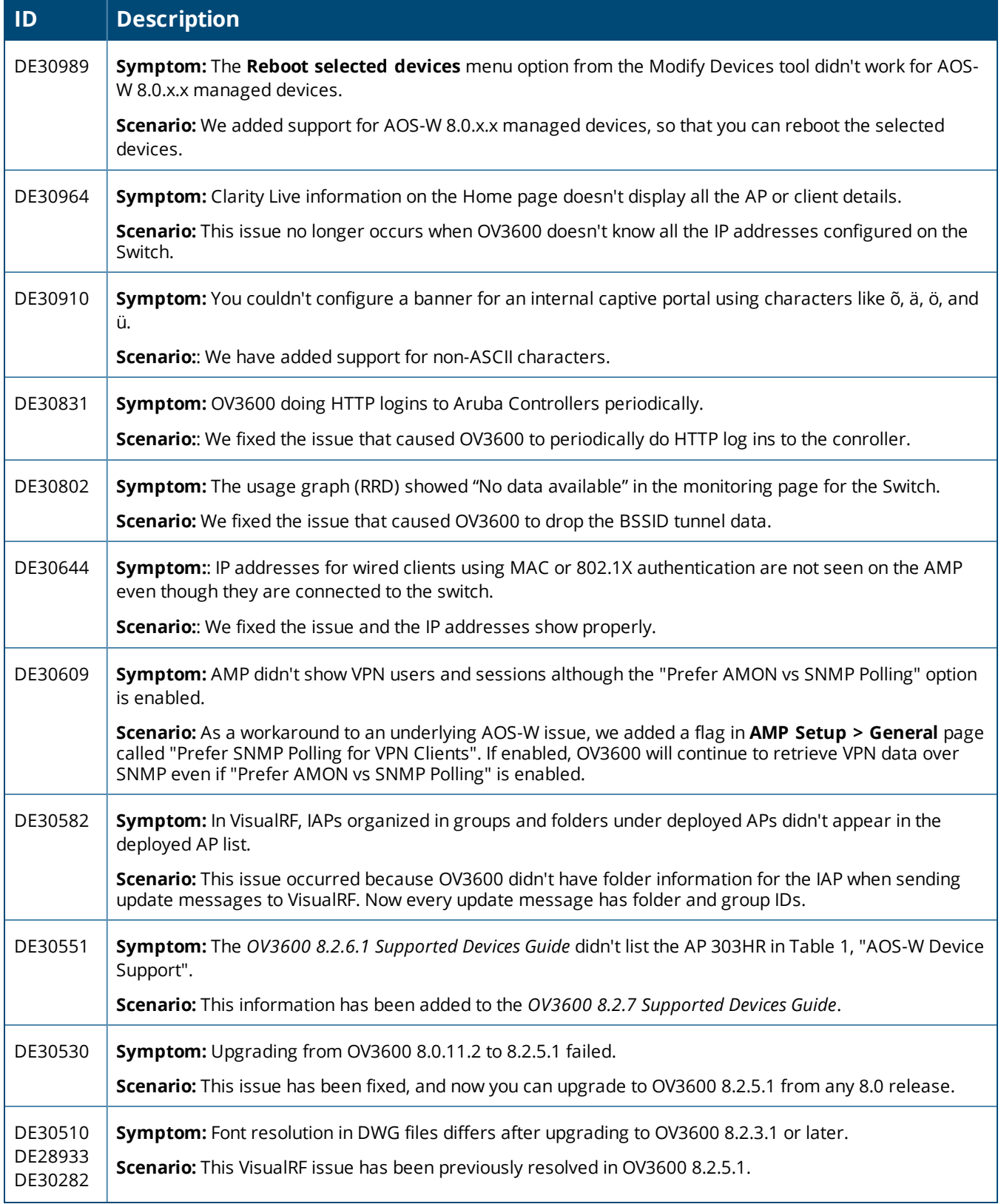

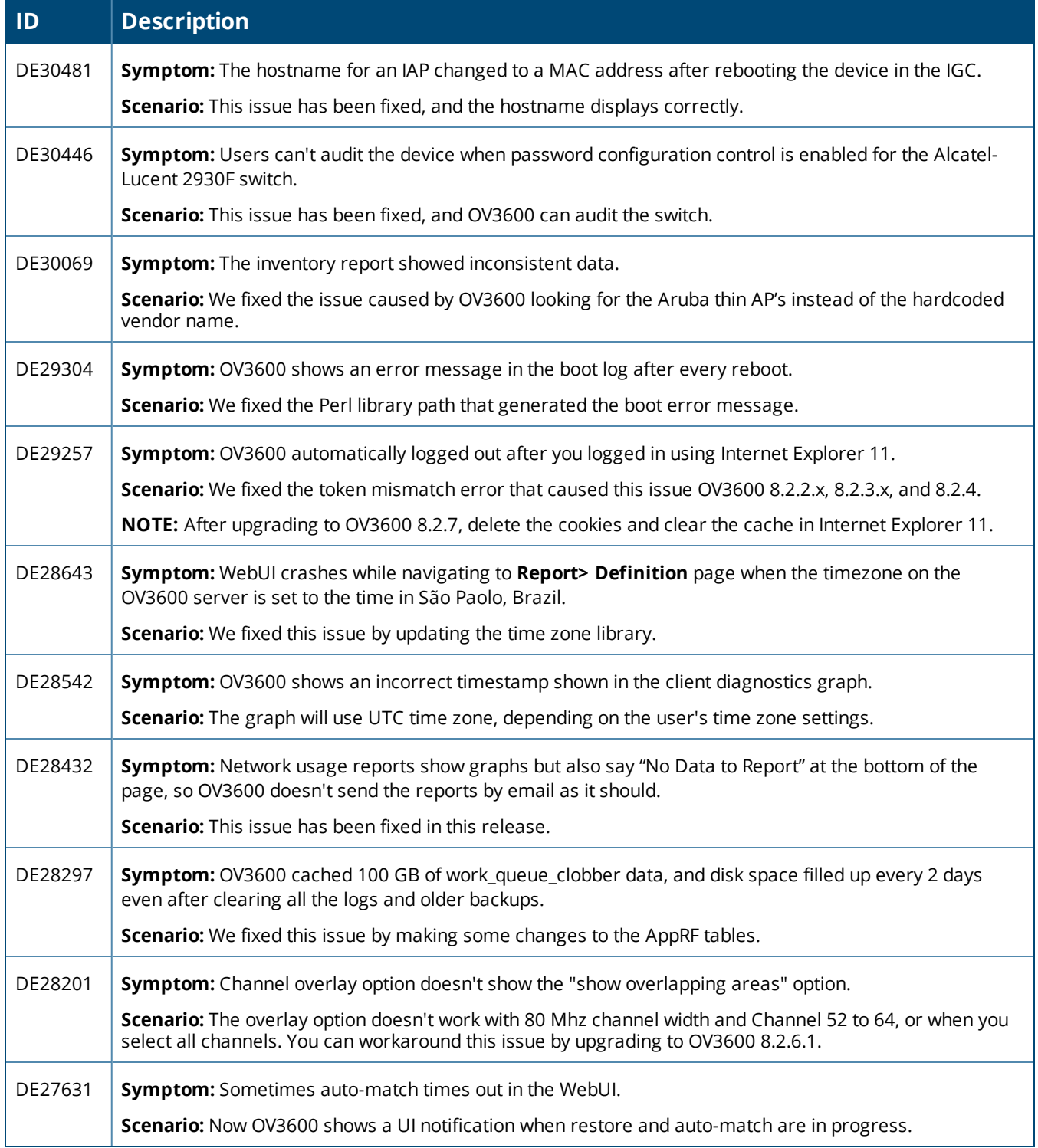

#### **Table 7:** *Issues Resolved in OV3600 8.2.6.1*

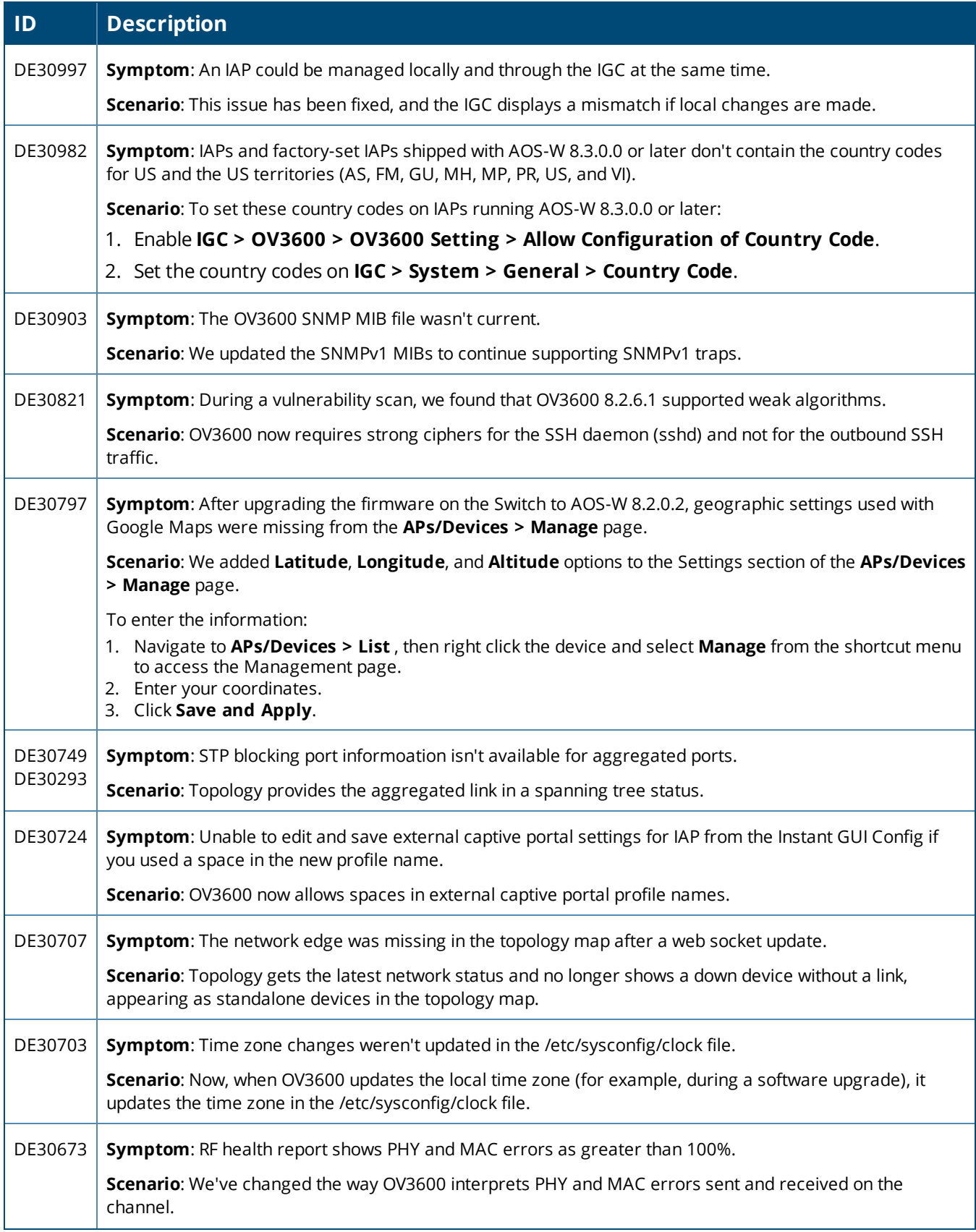

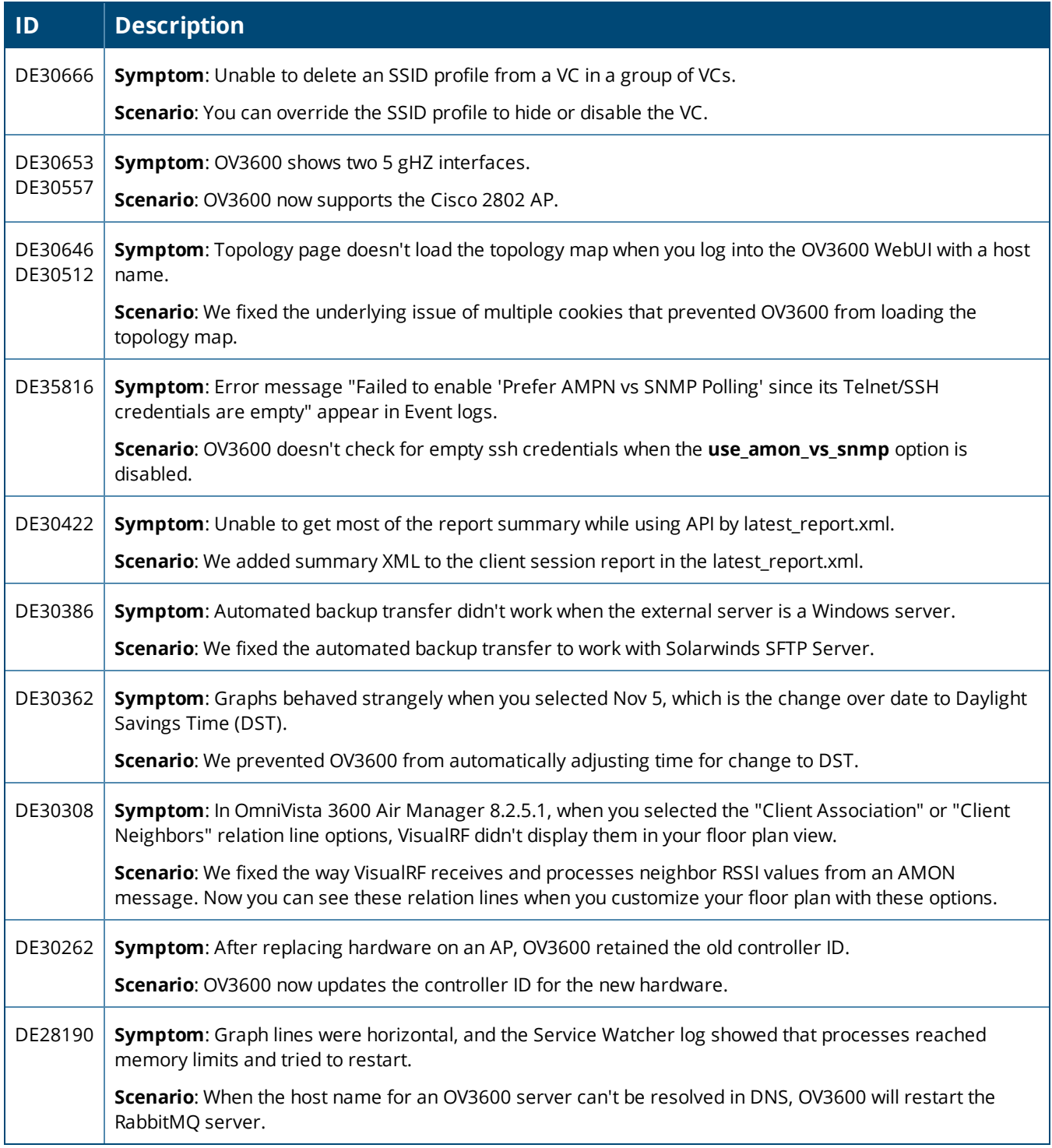

**Table 8:** *Issues Resolved in OV3600 8.2.6*

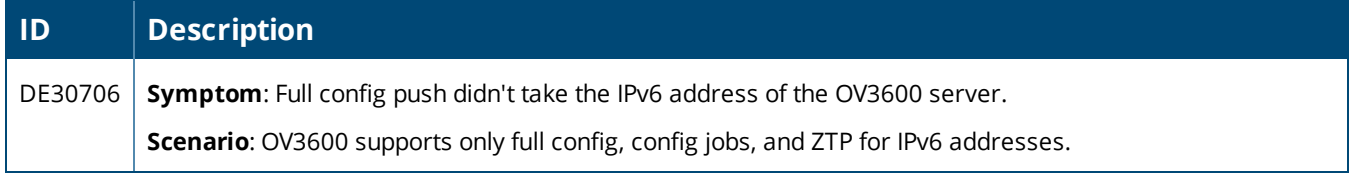

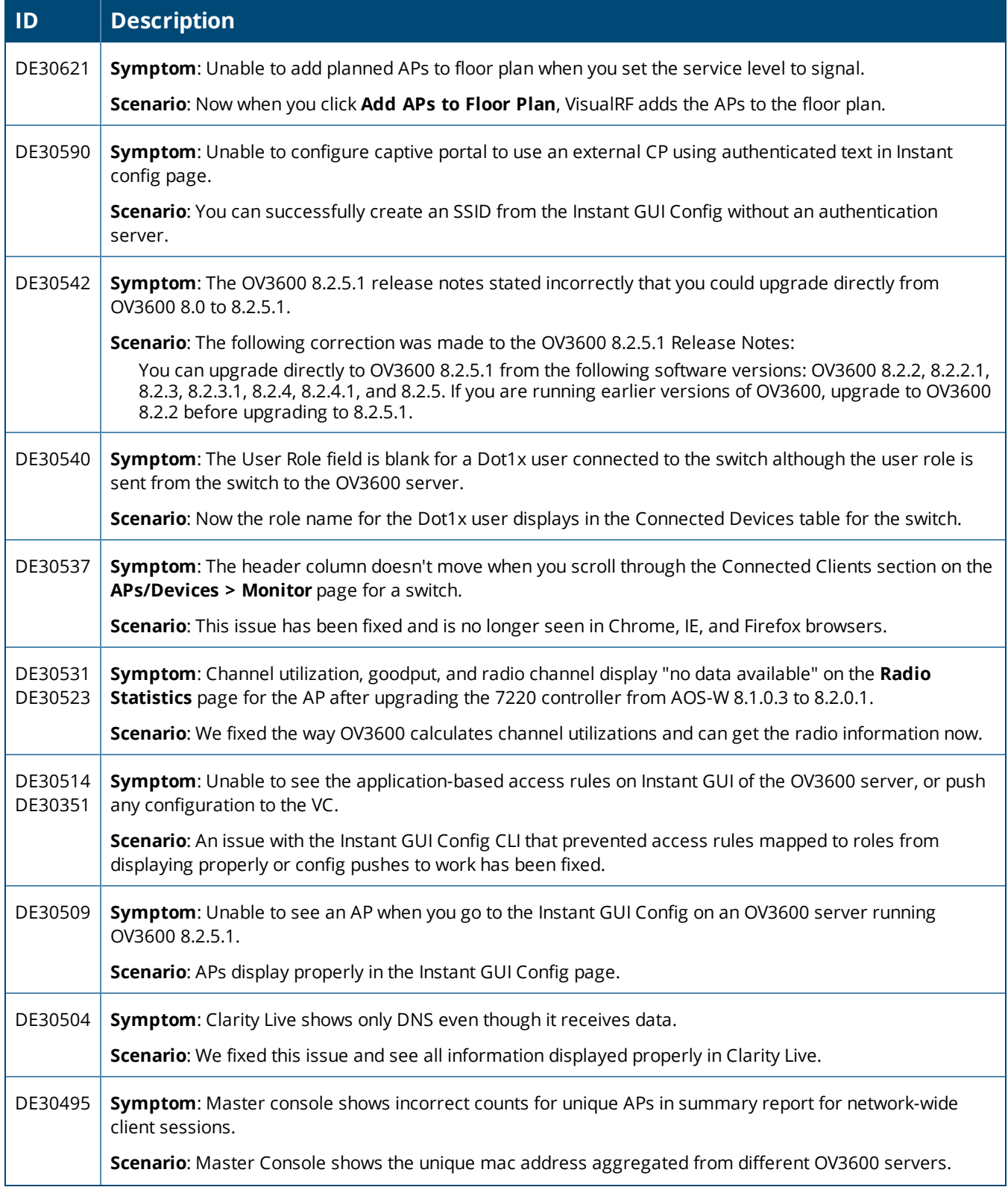

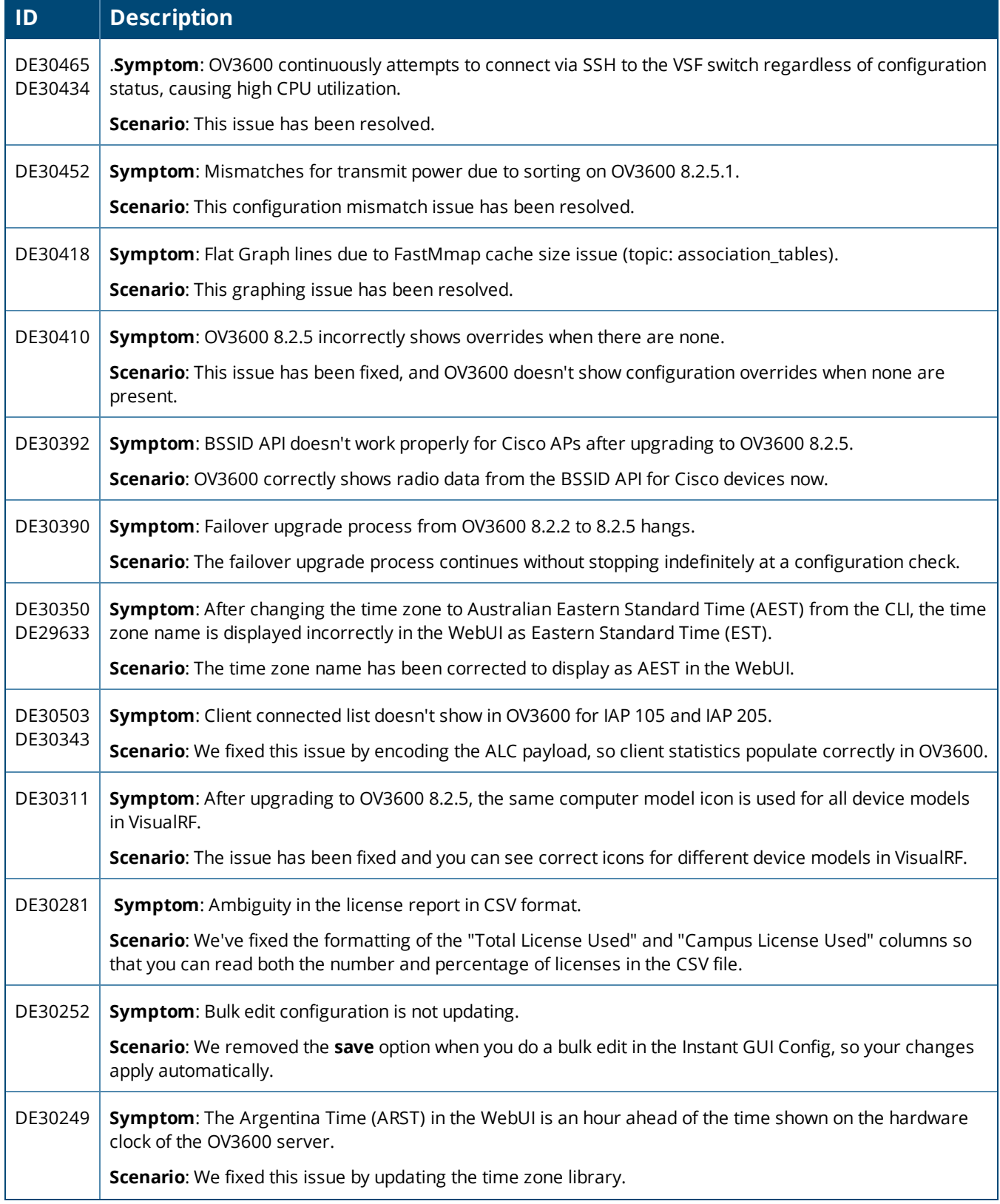

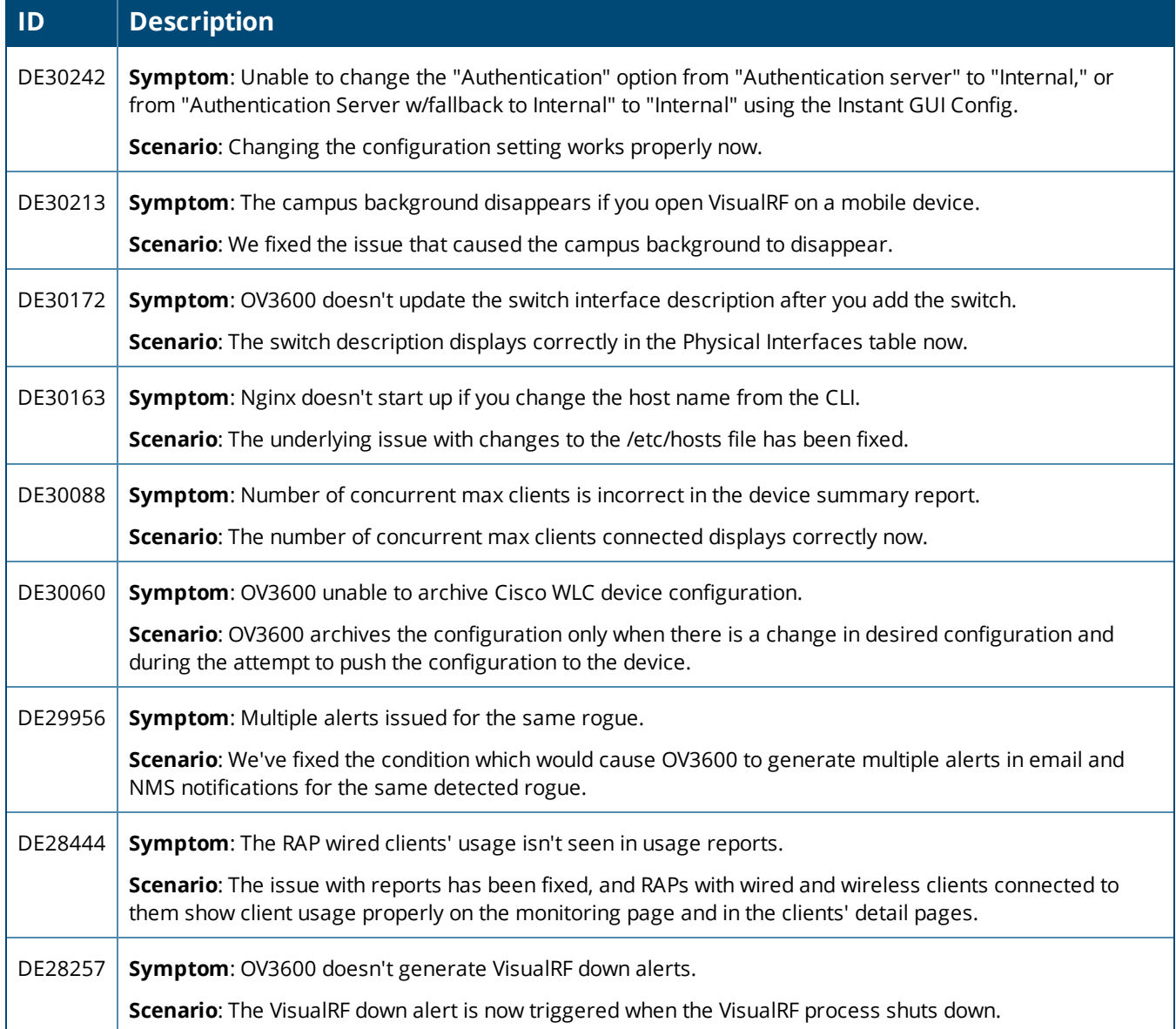

<span id="page-25-0"></span>This chapter identifies the known issues in OV3600 8.2.8.2, 8.2.8, 8.2.7.1, 8.2.7, 8.2.6.1 and 8.2.6.

#### **Table 9:** *Known Issues in OV3600 8.2.8.2*

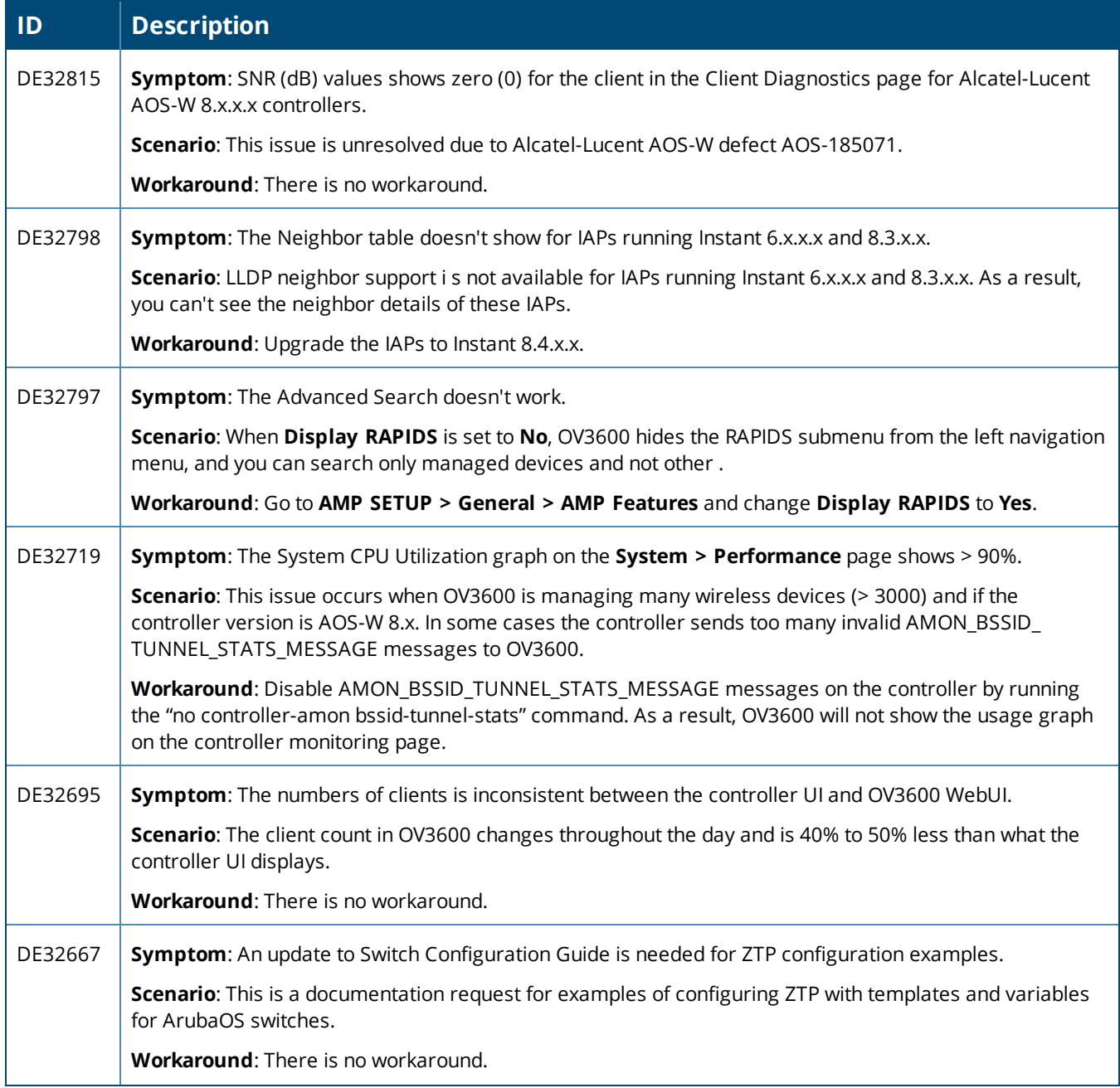

#### **Table 9:** *Known Issues in OV3600 8.2.8.2 (Continued)*

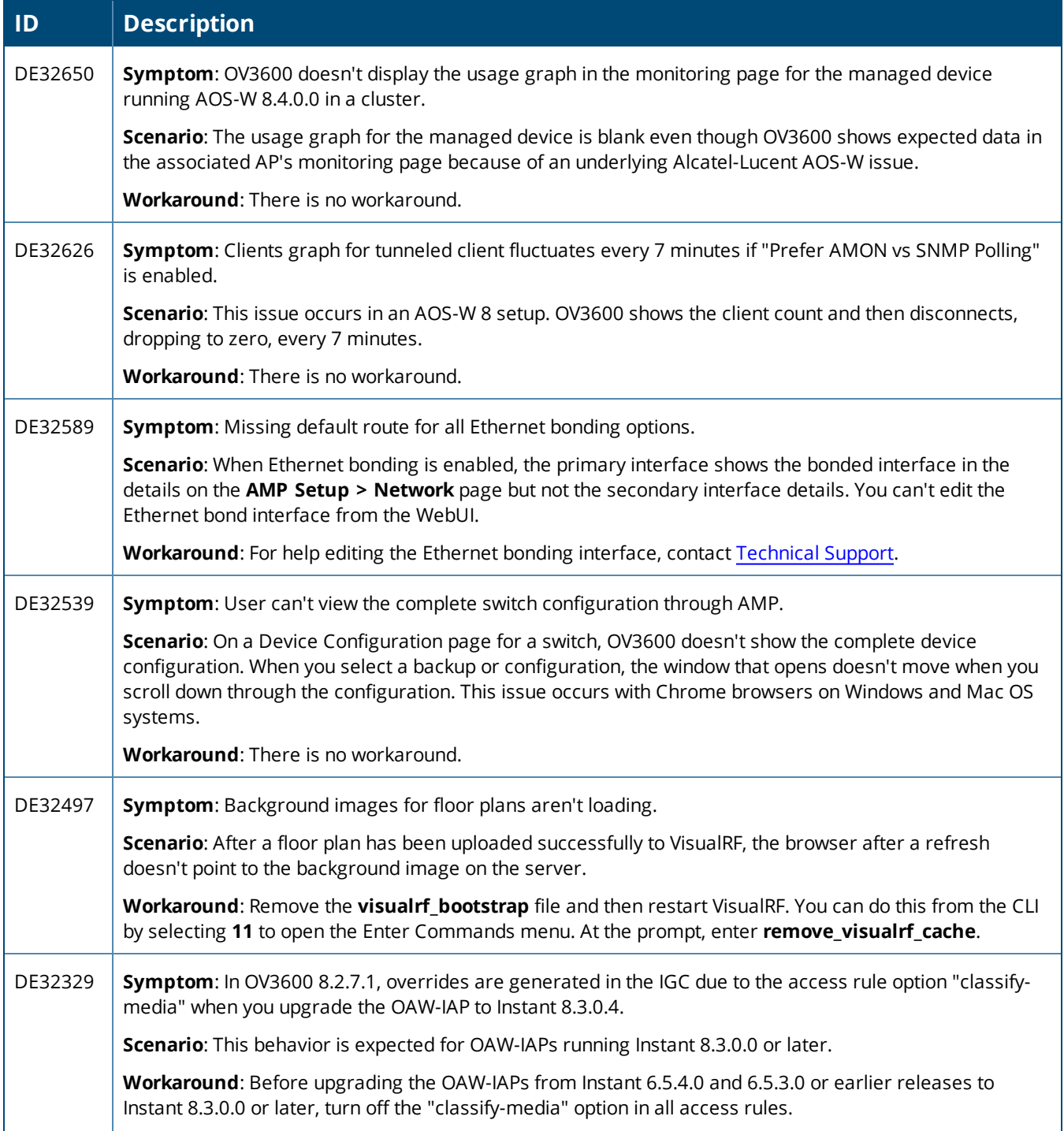

#### **Table 9:** *Known Issues in OV3600 8.2.8.2 (Continued)*

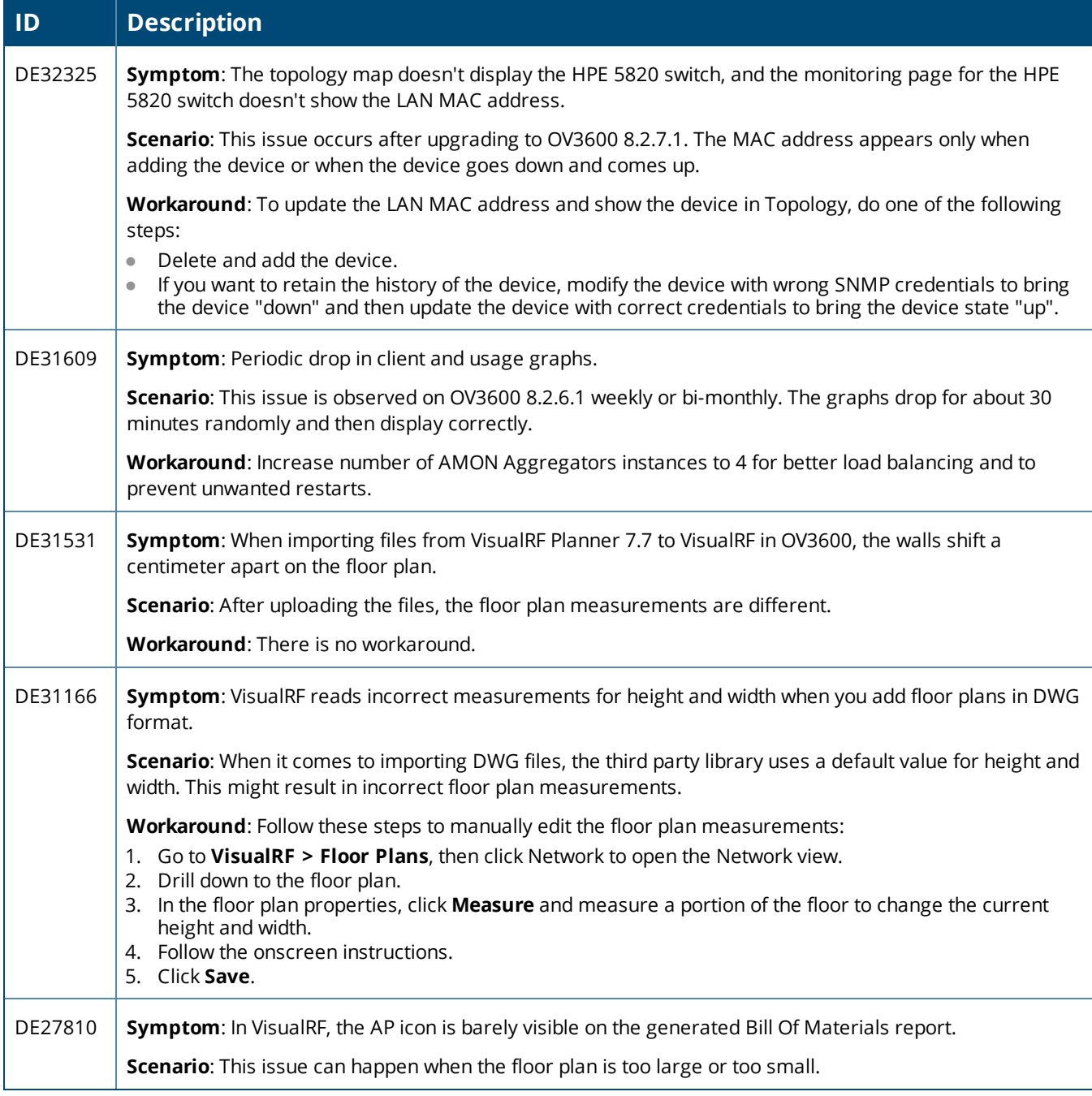

#### **Table 10:** *Known Issues in OV3600 8.2.8*

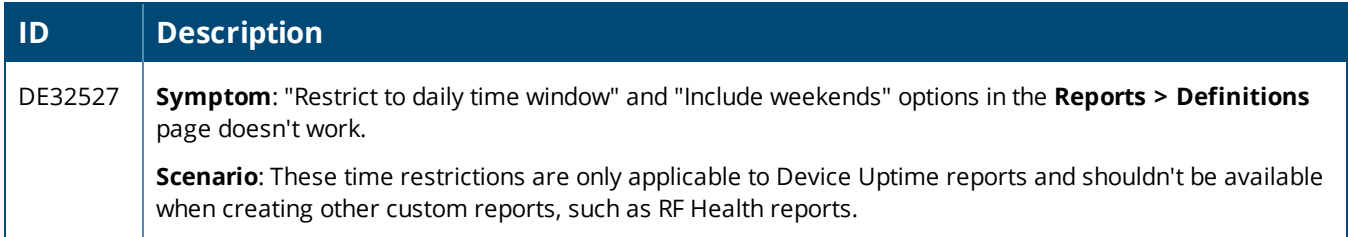

#### **Table 10:** *Known Issues in OV3600 8.2.8 (Continued)*

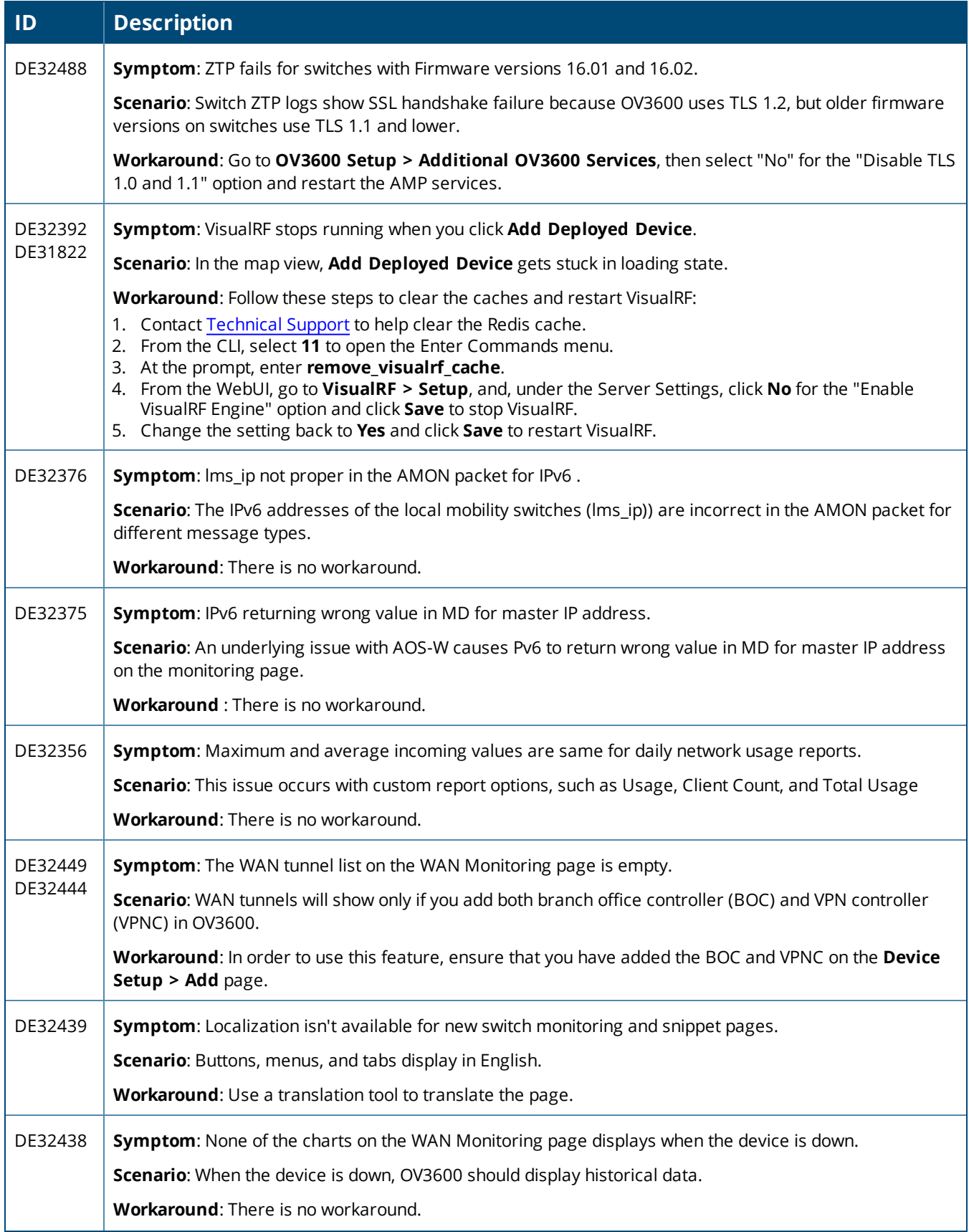

#### **Table 10:** *Known Issues in OV3600 8.2.8 (Continued)*

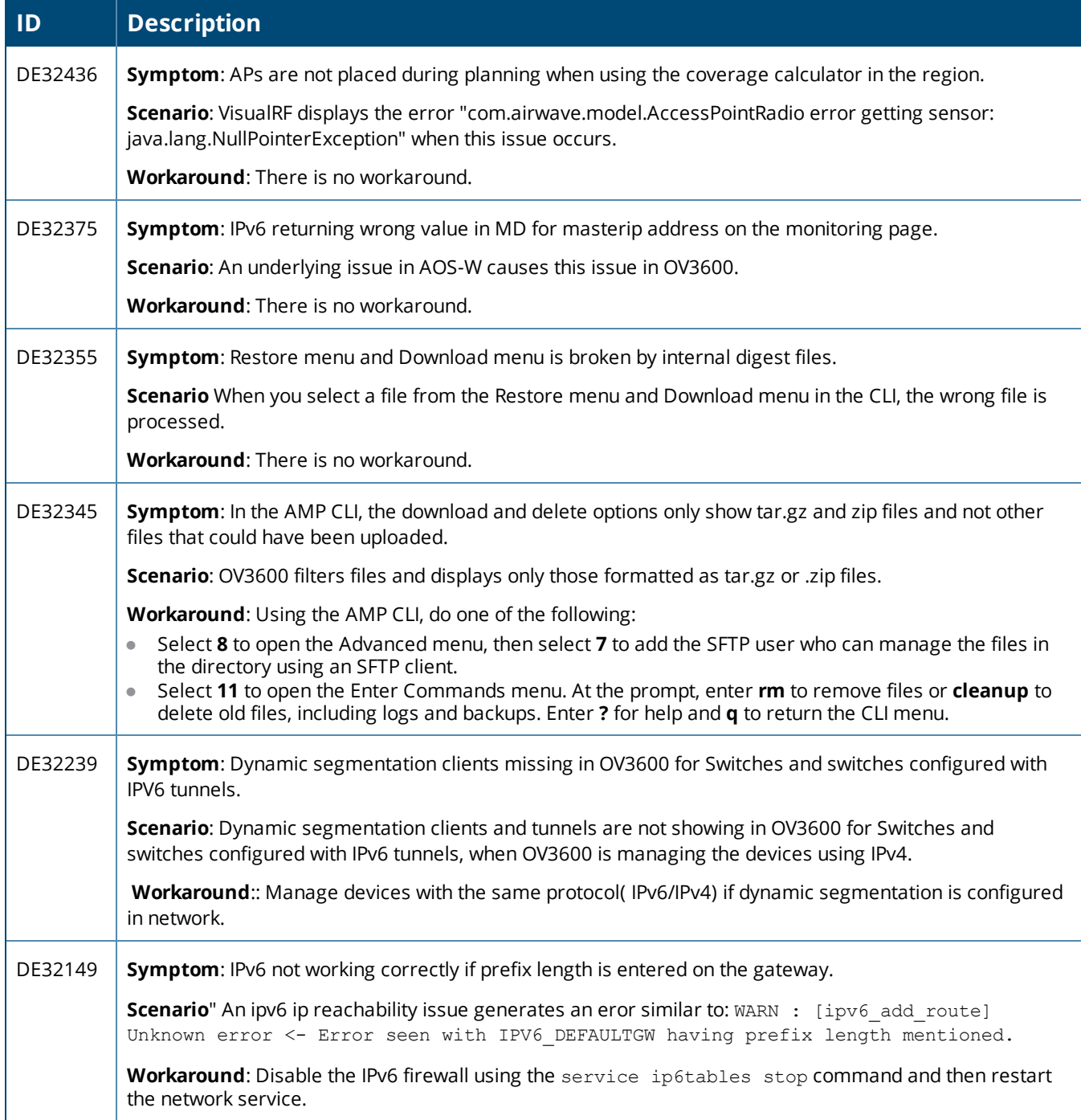

#### **Table 11:** *Known Issues in OV3600 8.2.7.1*

<span id="page-30-0"></span>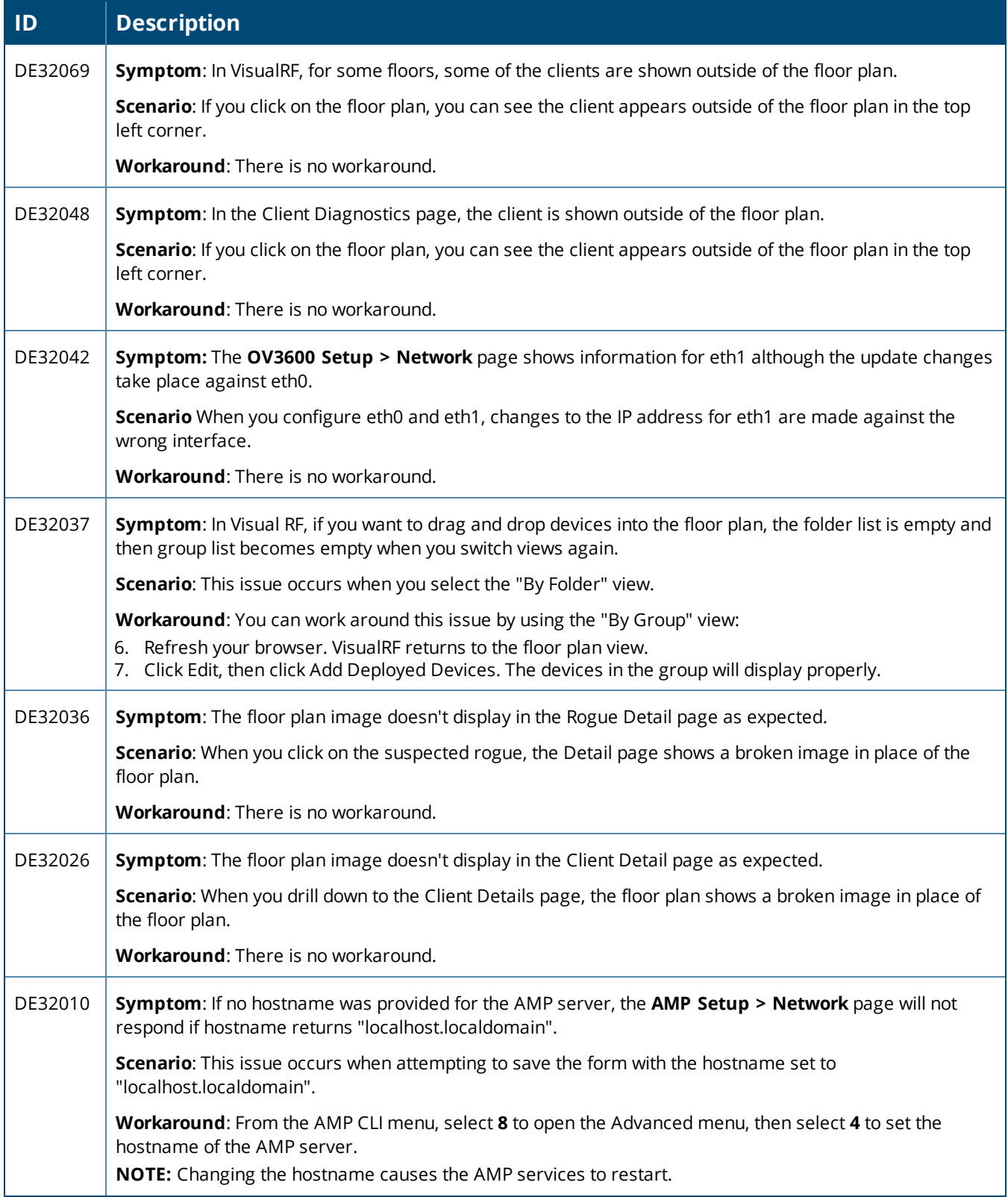

#### **Table 11:** *Known Issues in OV3600 8.2.7.1 (Continued)*

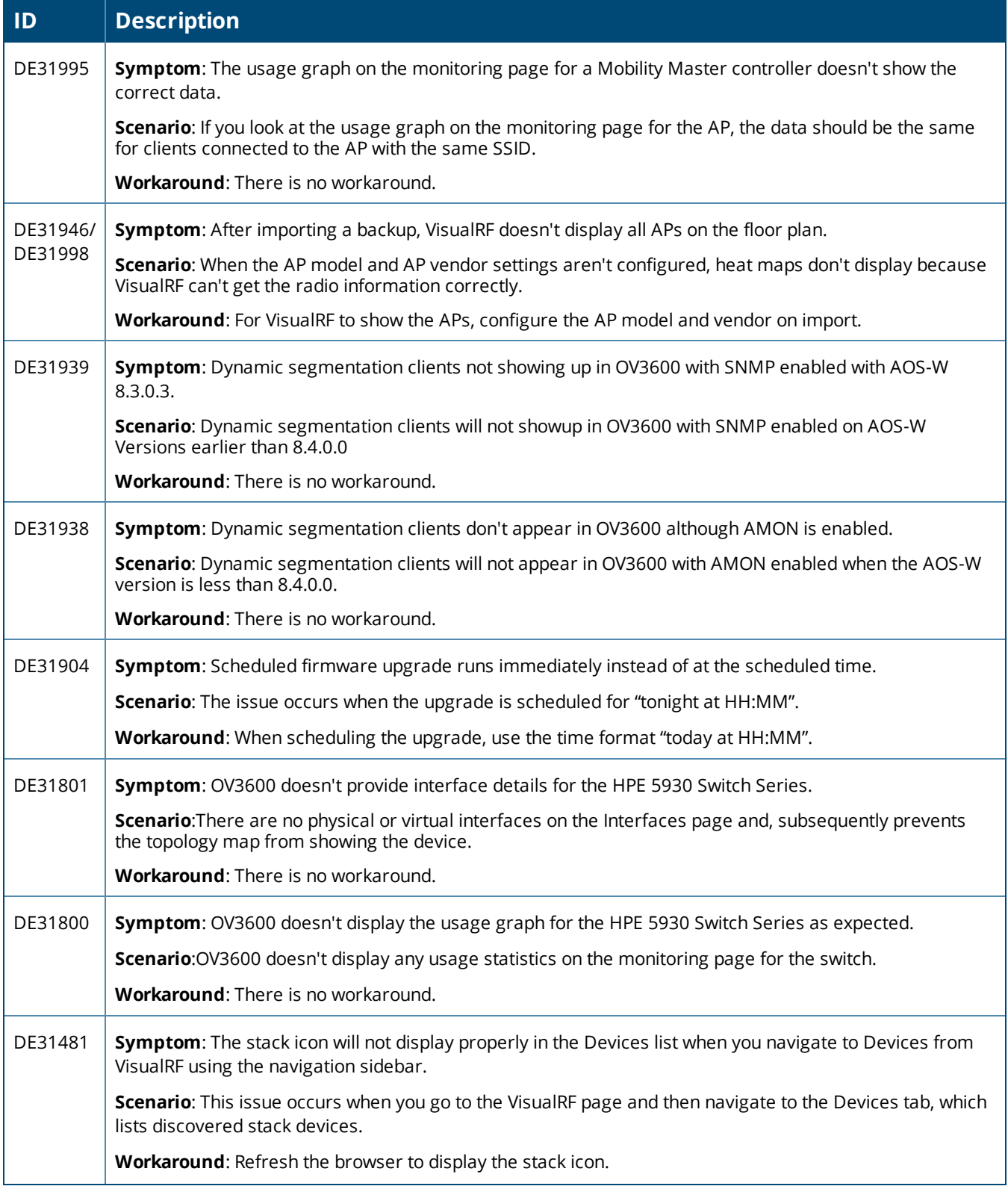

#### **Table 11:** *Known Issues in OV3600 8.2.7.1 (Continued)*

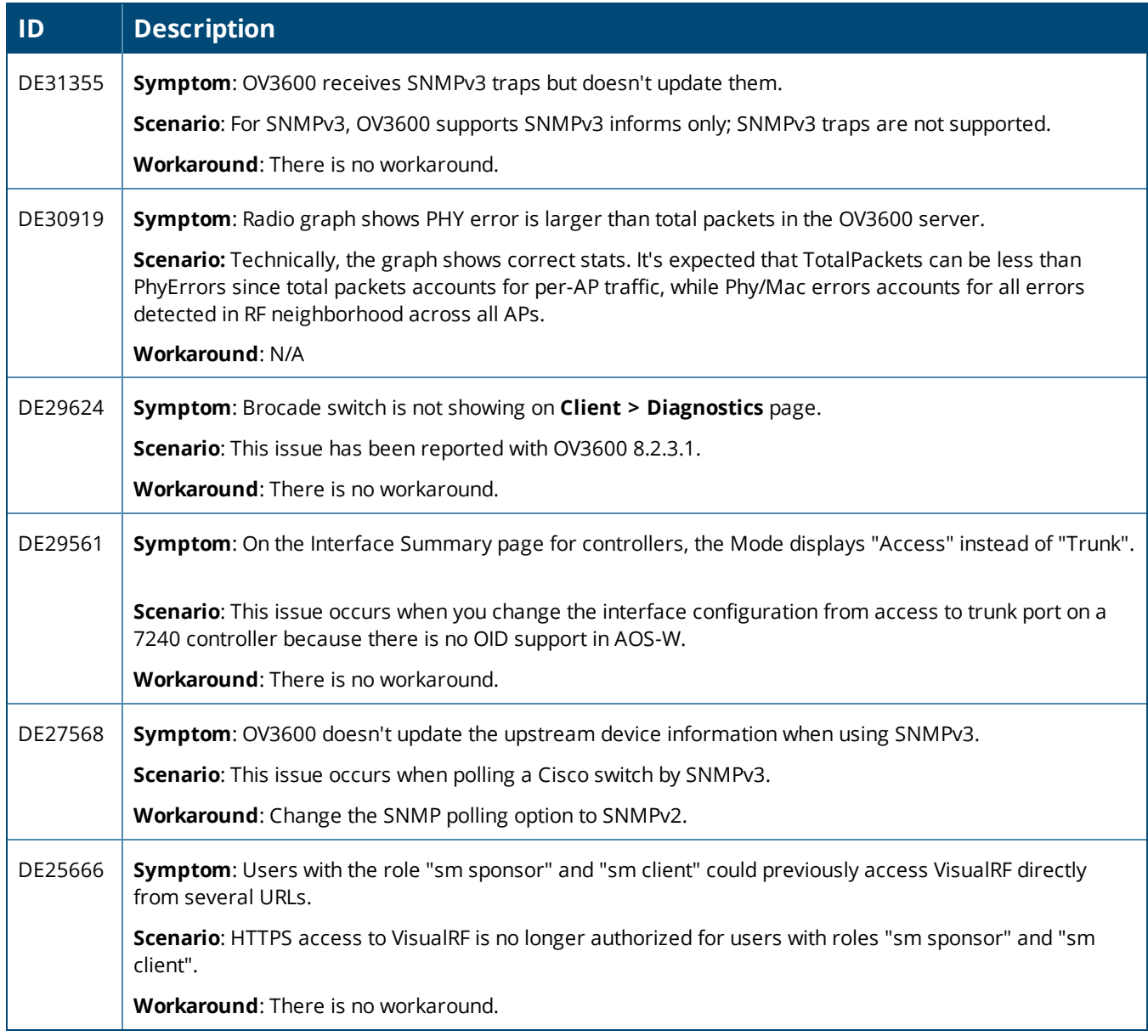

**Table 12:** *Known Issues in OV3600 8.2.7*

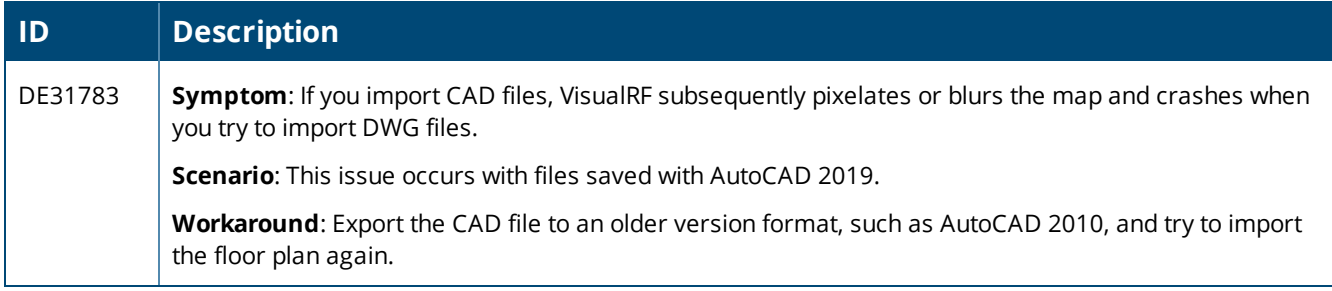

#### **Table 12:** *Known Issues in OV3600 8.2.7 (Continued)*

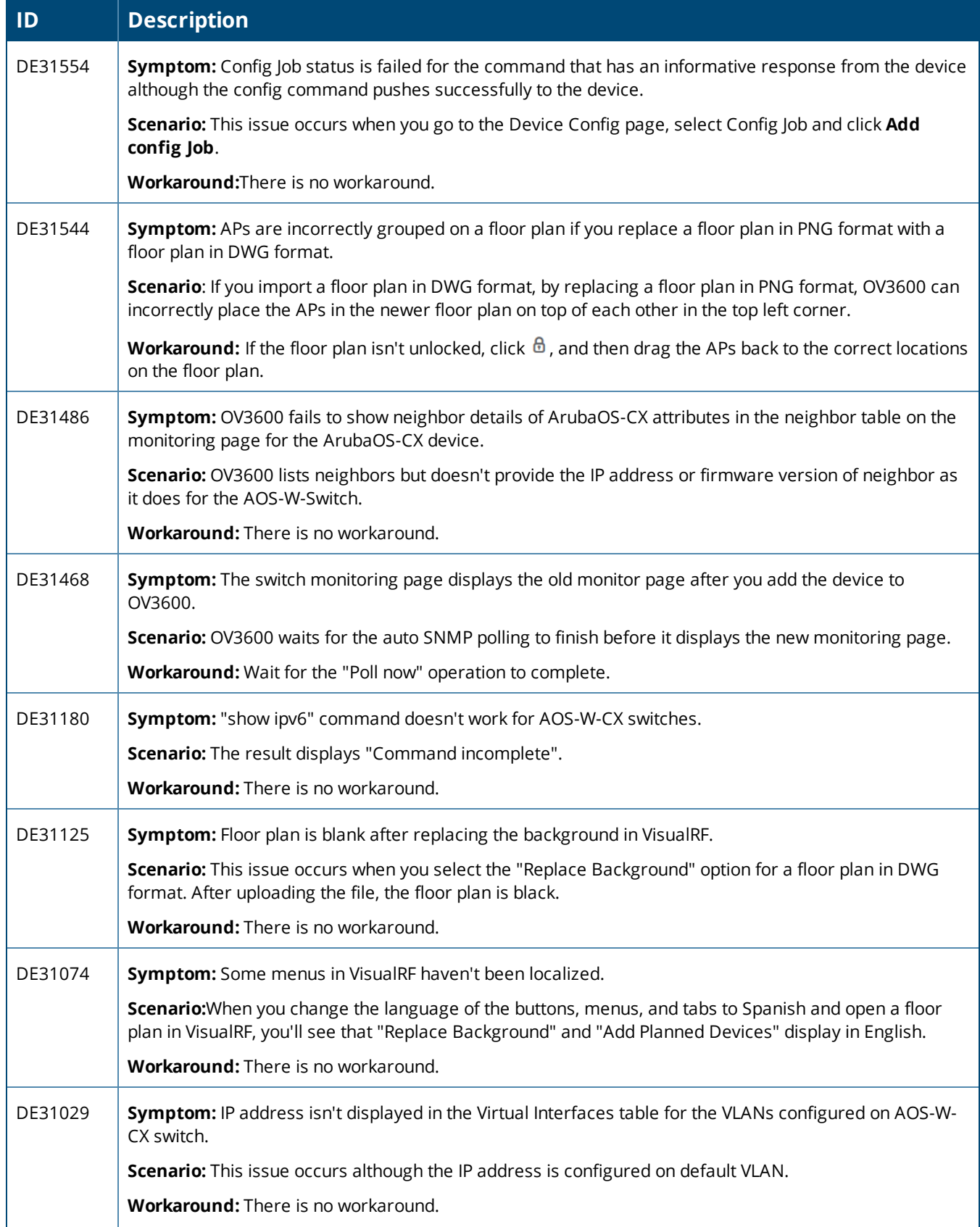

#### **Table 12:** *Known Issues in OV3600 8.2.7 (Continued)*

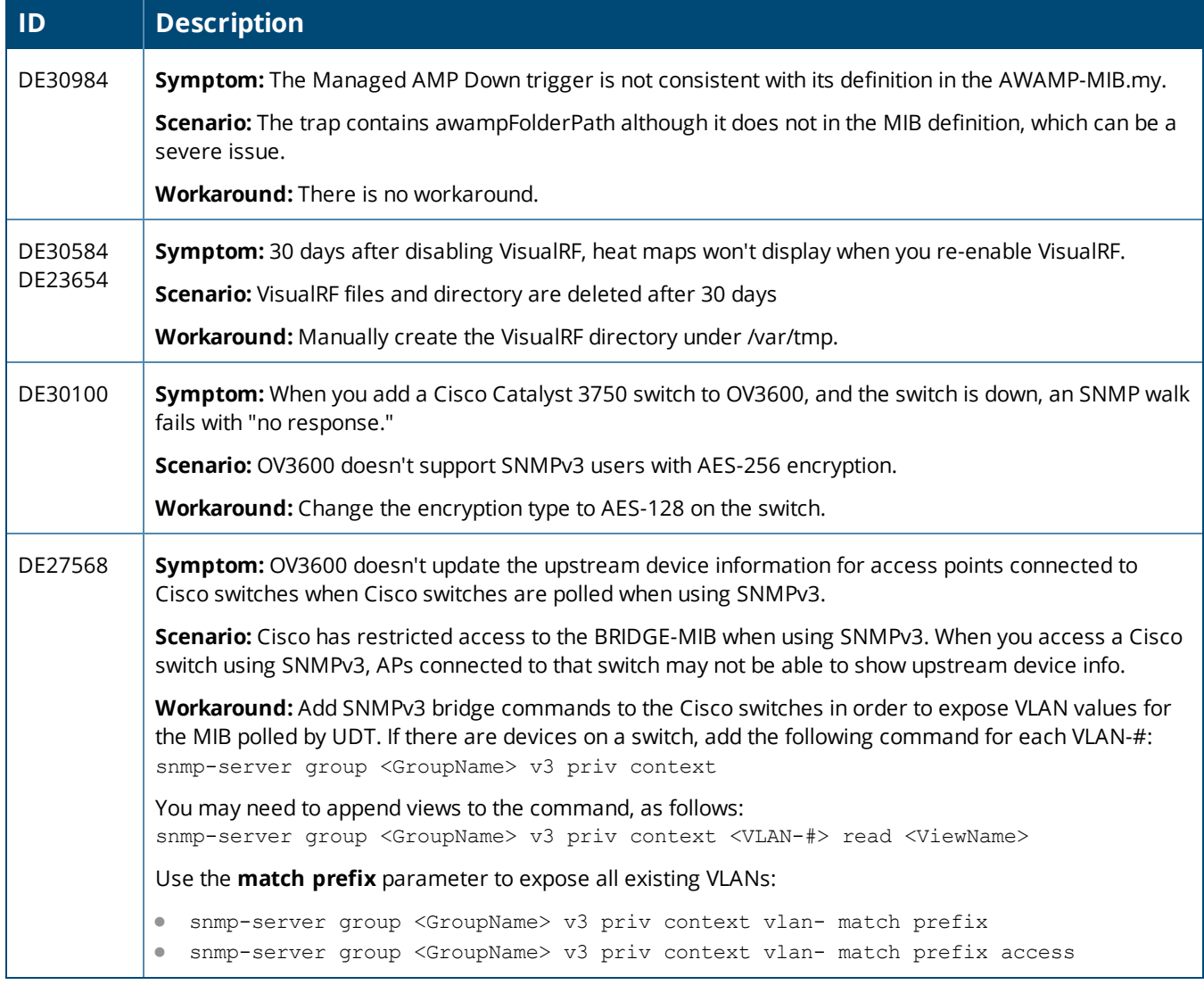

#### **Table 13:** *Known Issues in OV3600 8.2.6.1*

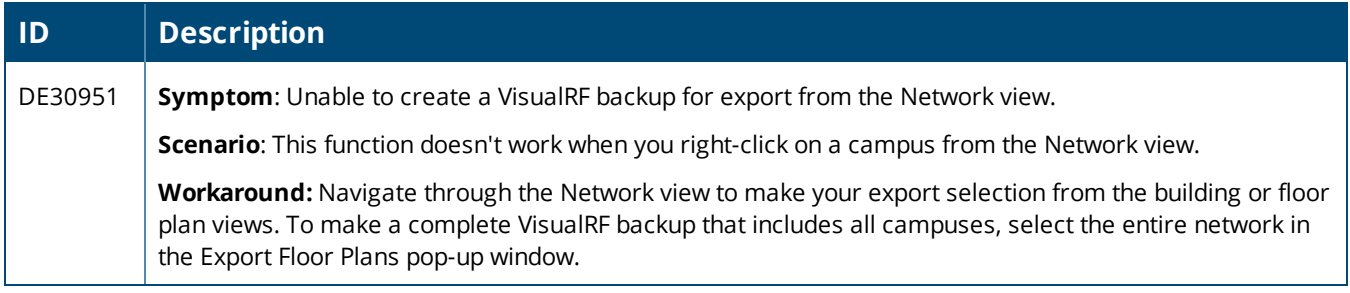

#### **Table 14:** *Known Issues in OV3600 8.2.6*

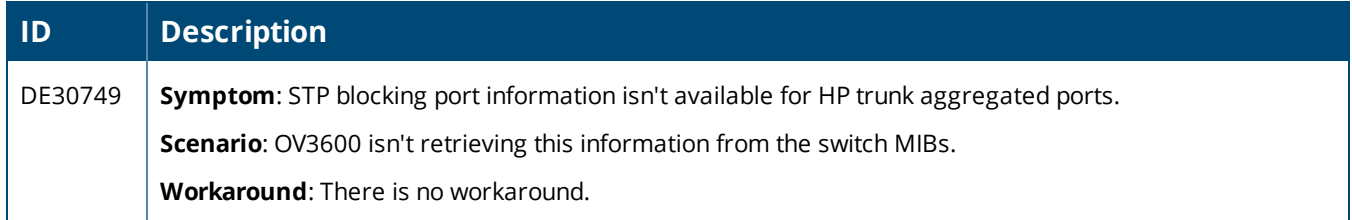

#### **Table 14:** *Known Issues in OV3600 8.2.6 (Continued)*

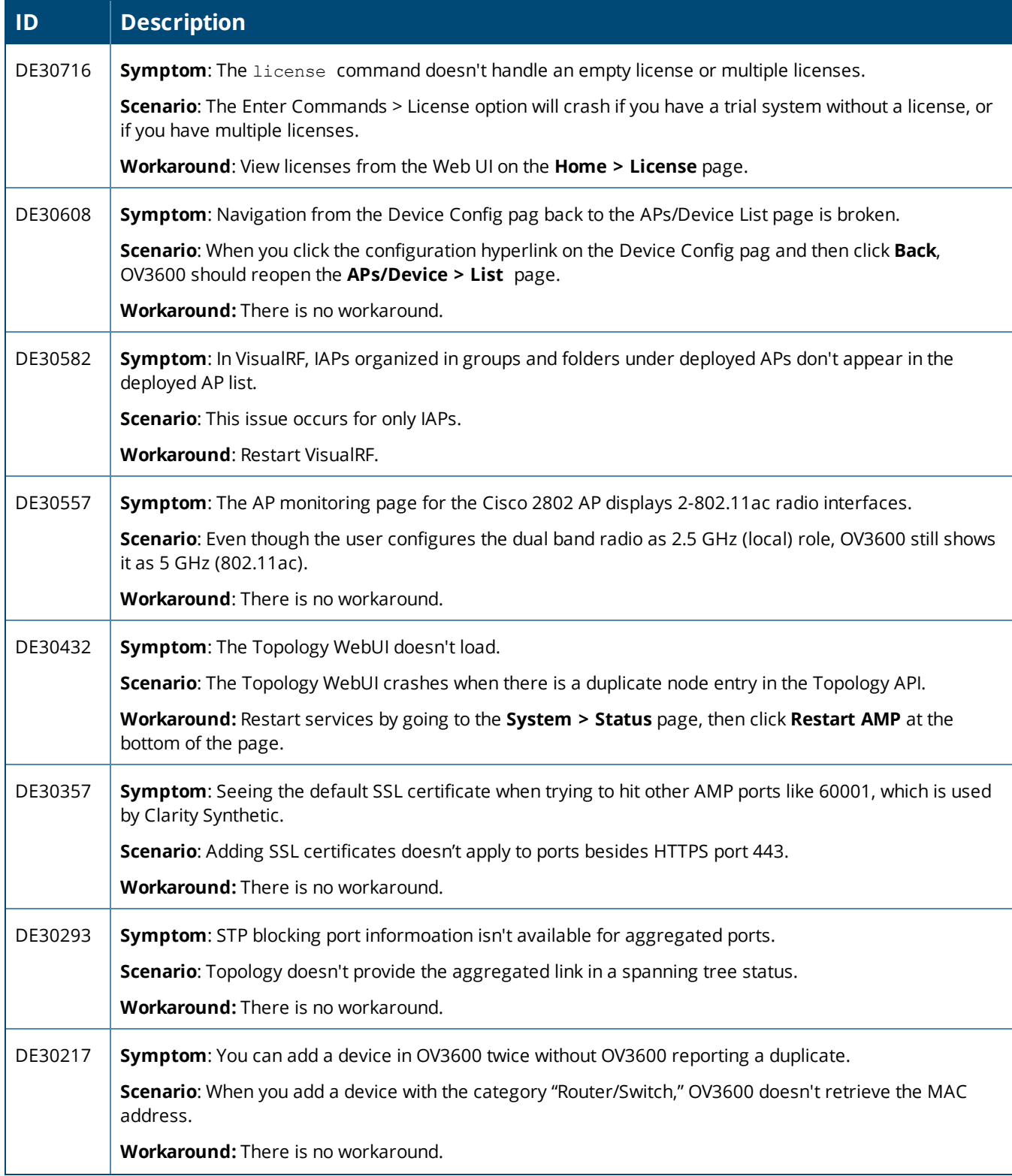

#### **Table 14:** *Known Issues in OV3600 8.2.6 (Continued)*

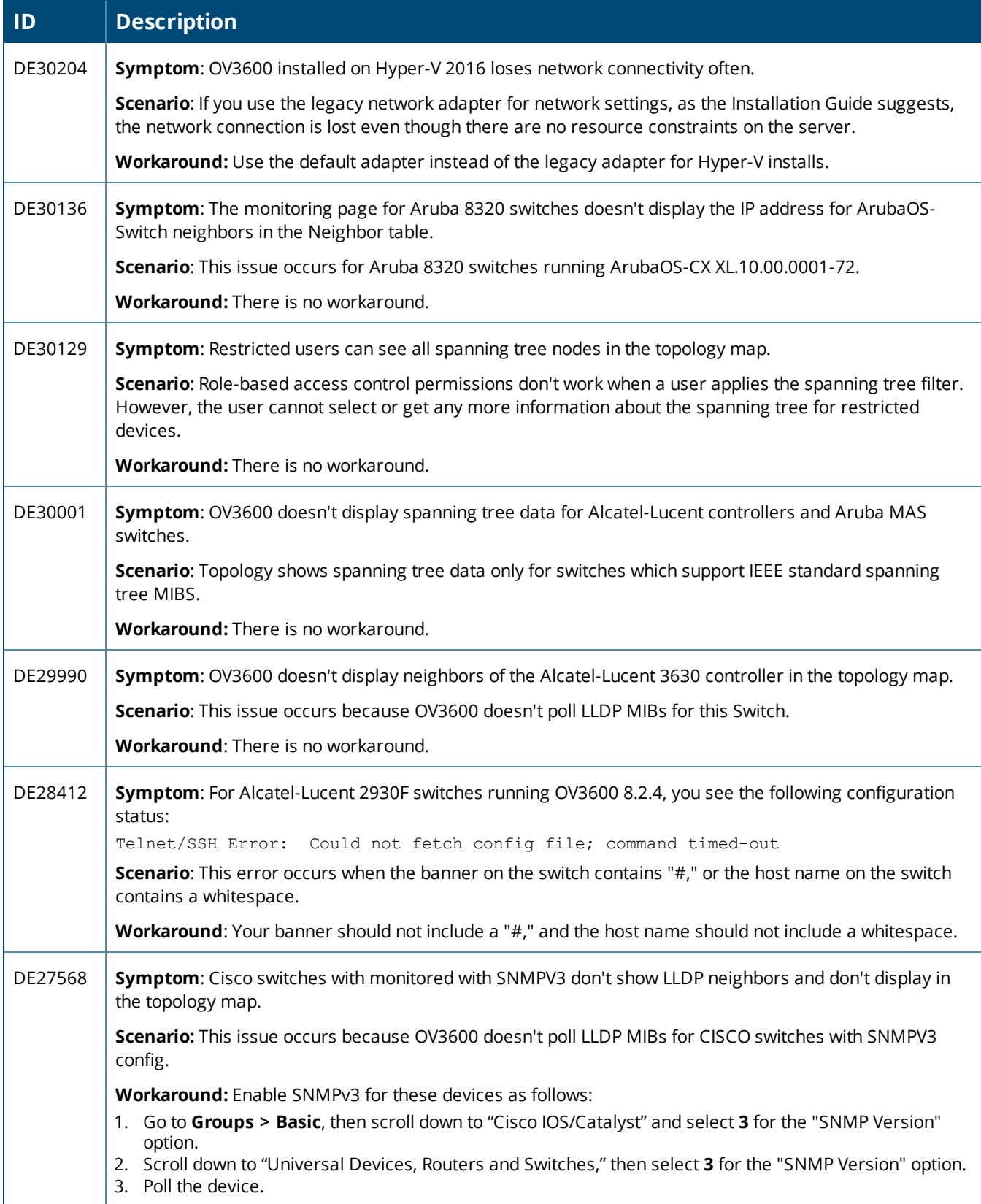

<span id="page-37-0"></span>This chapter provides the following information to help you with the upgrade process:

- **"Minimum [Requirements"](#page-37-1) on page 38**
- <sup>l</sup> ["Upgrade](#page-37-2) Paths" on page 38
- <sup>l</sup> ["Upgrade](#page-37-3) from OV3600 8.2.4 " on page 38
- <sup>l</sup> ["Upgrade](#page-38-1) from OV3600 8.2.6 or Later" on page 39
- "Manually [Download](#page-38-2) the Software" on page 39

### <span id="page-37-1"></span>Minimum Requirements

Ensure that you have sufficient disk storage, memory, and hardware or software versions. As additional features are added to OV3600, increased hardware resources become necessary and hardware requirements vary by version. For the most recent hardware requirements, refer to the *OmniVista 3600 Air Manager 8.2.6 Server Sizing Guide*.

# <span id="page-37-2"></span>Upgrade Paths

Your upgrade procedure depends upon your current version of OV3600.

- **Direct upgrade path**: You can upgrade directly to OV3600 8.2.8.2 from the following software versions: 8.2.6, 8.2.6.1, 8.2.7, 8.2.7.1, 8.2.8, and 8.2.8.1.
- **Two-step upgrade path**: If you are running OV3600 8.2.4, you must upgrade to OV3600 8.2.6 before performing the final upgrade to OmniVista 3600 Air Manager 8.2.8.2.If your OV3600 is running OV3600 8.2.4, you can use the AMP CLI to install the upgrade package

# <span id="page-37-3"></span>Upgrade from OV3600 8.2.4

Upgrades from OV3600 8.2.4 require a two-step upgrade path, with an interim upgrade to OV3600 8.2.6 before the final upgrade to OV3600 8.2.8. However, unlike older versions of OV3600, upgrades from OV3600 8.2.4 can use the AMP CLI to install the upgrade package on your system. If your network doesn't allow OV3600 to connect to the Internet, you must manually [download](#page-38-2) the software and upload the software before performing this upgrade.

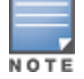

You can change the existing amprecovery username by backing up the server, reinstalling the software, and restoringfrom the backup. For information about setting up the amprecovery account, refer to "Installing the Software(Phase 2) " on page 1 in the *OmniVista 3600 Air Manager 8.2.8.2 Installation Guide*.

Follow these steps to upgrade from OV3600 8.2.4:

- 1. Log in to the OV3600 server with the "ampadmin" user name and password. If you subsequently changed the ampadmin user name and password, enter the current admin name and password.
- 2. Enter **7** to select Upgrade.
	- a. At the next prompt, enter **1** to select Upgrade OV3600 Management Platform.
	- b. Enter **8.2.6**.
	- c. Enter **y** to enable OV3600 to connect to a proxy server. Or, you can enter **N** to bypass this step and go to step d on [page](#page-38-3) 39 to download the software. At the next prompt:
- (1) Enter the server address and port number (for example, *test.proxy.com* and port *22*).
- <span id="page-38-3"></span>(2) Enter **y** to enter the proxy user name and password (for example, *testuser* and *password*).
- d. Enter **1** or **2** to log in to your customer portal with your support user name and password.
- e. Follow the onscreen instructions to download the software.
- 3. Follow the steps described in ["Upgrade](#page-38-1) from OV3600 8.2.6 or Later" on page 39 to complete the final upgrade to OV3600 8.2.8.2.

### <span id="page-38-1"></span>Upgrade from OV3600 8.2.6 or Later

Use the AMP CLI to install the OV3600 8.2.8.2 upgrade package on your system. If your network doesn't allow OV3600 to connect to the Internet, you must manually [download](#page-38-2) the software and upload the software before performing this upgrade.

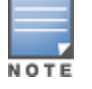

Youcan change the existing amprecovery username by backing up the server, reinstalling the software, and restoringfrom the backup. For information about setting up the amprecovery account, refer to "Installing the Software(Phase 2) " on page 1 in the *OV3600 8.2.8.2 Installation Guide*.

Follow these steps to upgrade from OV3600 8.2.6 or later:

- 1. Log in to the OV3600 server with the "ampadmin" user name and password. If you subsequently changed the ampadmin user name and password, enter the current admin name and password.
- 2. Enter **7** to select Upgrade.
	- a. At the next prompt, enter **1** to select Upgrade OV3600 Management Platform.
	- b. Enter **8.2.8.2**.
	- c. Enter **y** to enable OV3600 to connect to a proxy server. Or, you can enter **N** to bypass this step and go to step d on [page](#page-38-3) 39 to download the software. At the next prompt:
		- (1) Enter the server address and port number (for example, *test.proxy.com* and port *22*).
		- (2) Enter **y** to enter the proxy user name and password (for example, *testuser* and *password*).
	- d. Enter **1** or **2** to log in to your customer portal with your support user name and password.
	- e. Follow the onscreen instructions to download the software.

#### <span id="page-38-0"></span>**Upgrading the Kernel OS**

After the upgrade completes, you might see the following message:

Updated kernel packages that fix various security issues are now available for your OS. To upgrade, select "Upgrade" menu item on the AMPCLI Menu, and then choose "Upgrade OS Kernel" menu item.

To run the kernel upgrade:

- 1. Log in to the AMP CLI as the ampadmin.
- 2. Select **7** to open the Upgrade menu, then select **2** to run the kernel upgrade. A system reboot is required to complete the kernel upgrade.

### <span id="page-38-2"></span>Manually Download the Software

You can manually download the software if your OV3600 server can't access the Internet.

- 1. Enter your Alcatel-Lucent support user name and password to get the software from the [Alcatel-Lucent](https://businessportal2.alcatel-lucent.com/) [Support](https://businessportal2.alcatel-lucent.com/) Center.
- 2. Click the upgrade package, then click **Save** and install the file later.
- 3. Upload the file. The procedure to upload the file varies, depending upon the version of OV3600 currently on your server.
	- If you are upgrading from OV3600 8.2.3.1 or earlier, copy the file to the OV3600 server's **/root** directory using an SCP file transfer application.
	- $\blacksquare$  If you are upgrading from OV3600 8.2.4 or OV3600 8.2.6:
		- (1) Log in to the OV3600 server with the "ampadmin" user name and password. If you subsequently changed the ampadmin user name and password, enter the current admin name and password.
		- (2) At the prompt, enter 1 to upload the file from the source location to the AMP server using SCP to transfer the file.
		- (3) At the prompt, enter the location of the source file (for example, user@host:path. User is the name of the account on the host computer, host is the hostname of the computer on which the source file exists, and path is the location of the directory that contains the upgrade package)
		- (4) At the prompt, enter the password of the source location.
	- $\blacksquare$  If you are upgrading from OV3600 8.2.6.1 or later, you must define a user that can transfer OV3600 images, and then upload the software, as described in the following steps.:

Forsecurity purposes, Image file transfer users are automatically removed every night during nightly maintenance operations.

- (1) From the OV3600 command-line interface, with the "ampadmin" user name and password. If you subsequently changed the ampadmin user name and password, enter the current admin name and password.
- (2) enter **8** to open the **Advanced** menu options.
- (3) Enter **7** to add a file transfer user.
- (4) Enter a user name for the file transfer user, then click **Enter**. The username for an OV3600 image file transfer user must be five characters or longer, and contain only lowercase letters and numbers. To use the default file transfer username **awsftp**, click **Enter** without entering a username.
- (5) Enter a password for the file transfer user, then click **Enter**.The password must be eight characters or longer, and can contain uppercase and lowercase letters, numbers, and non-alphanumeric characters. Spaces are not allowed.
- (6) Enter **b** to go back to the main CLI menu.
- (7) Enter **1** to upload the file from the source location to the AMP server using SCP to transfer the file.
- (8) At the prompt, enter the location of the source file (for example, *user@host:path*. User is the name of the account on the host computer, host is the hostname of the computer on which the source file exists, and path is the location of the directory that contains the upgrade package.
- (9) At the prompt, enter the password on the source location.

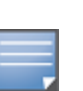